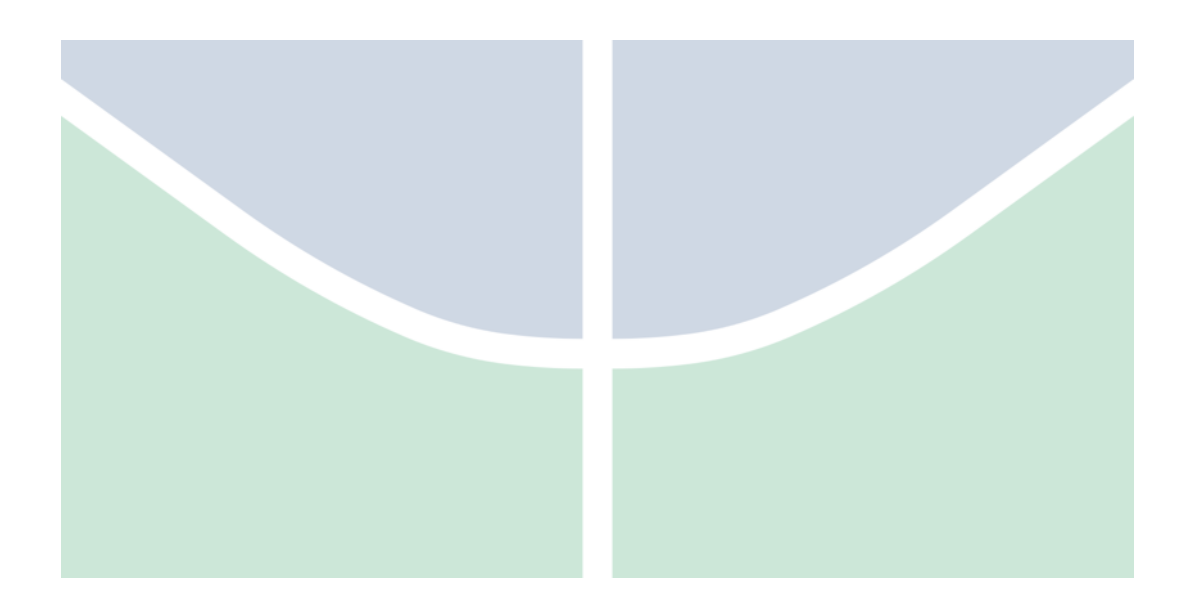

# **Manual do Sistema – Gestor de Órgão DFT**

Este documento apresenta o passo a passo para a utilização do Sistema de Dimensionamento da Força de Trabalho através do perfil de Gestor de Órgão.

**Versão do documento: 0.7**

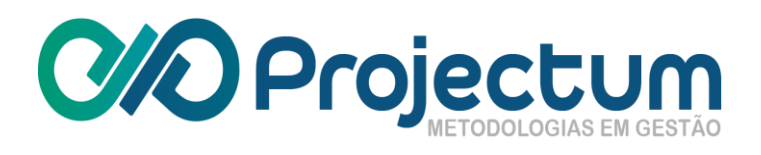

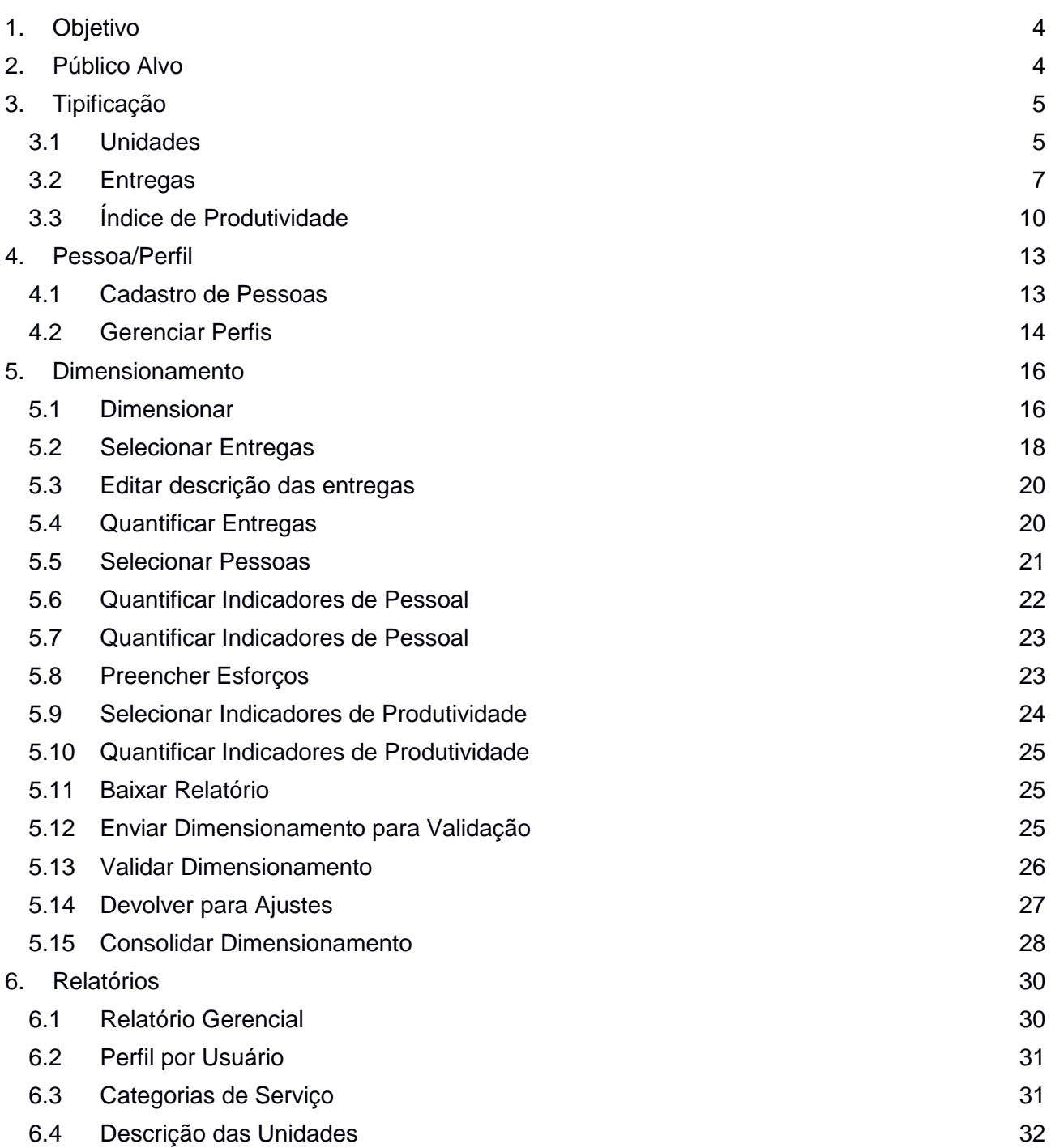

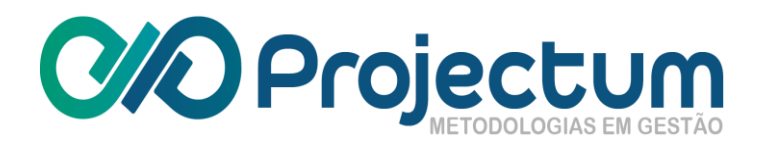

# **Histórico de Mudanças**

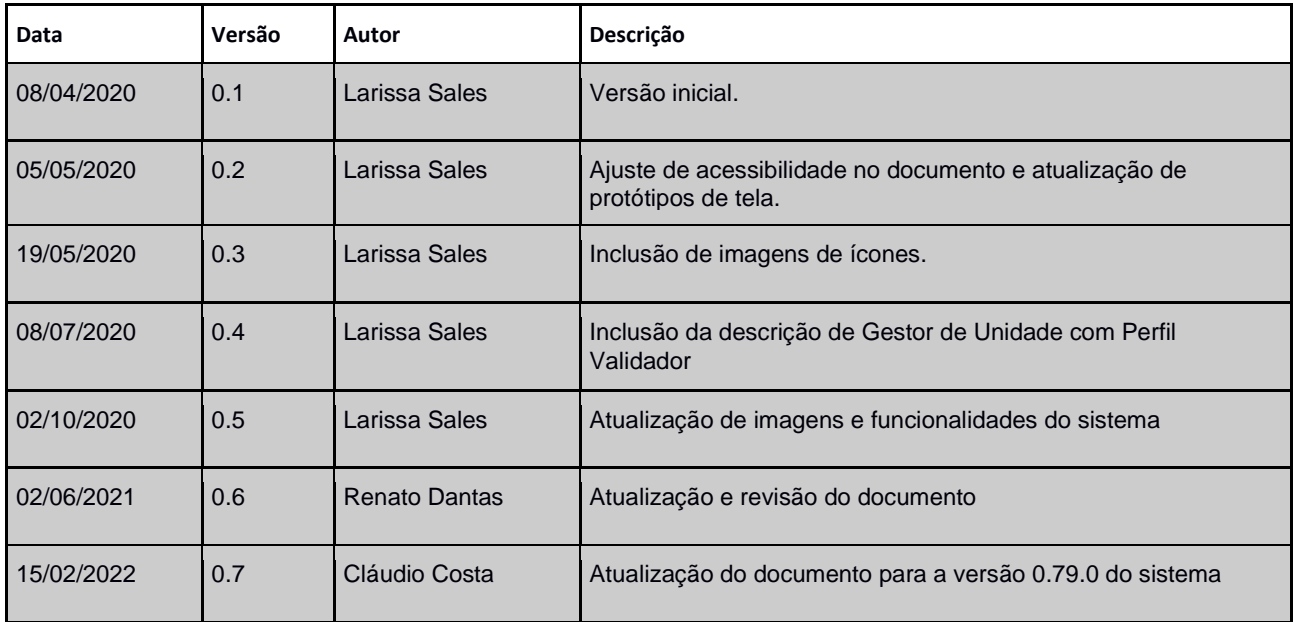

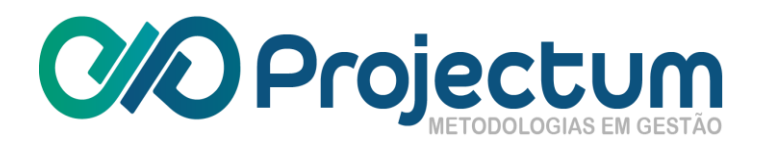

# <span id="page-3-0"></span>**1. Objetivo**

Esse documento tem por finalidade detalhar as funcionalidades disponíveis ao usuário com perfil de Gestor de Órgão.

# <span id="page-3-1"></span>**2. Público Alvo**

Usuários.

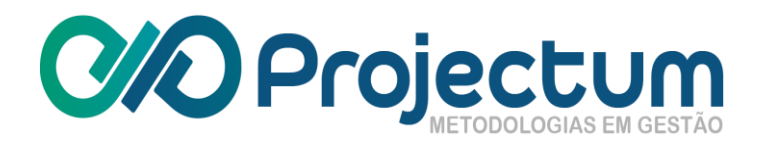

# <span id="page-4-0"></span>**3. Tipificação**

<span id="page-4-1"></span>Após efetuar o login, o usuário poderá acessar a página de **Tipificação**, onde será possível cadastrar unidades pertencentes ao mesmo Órgão que o Gestor de Órgão logado. Esta opção está disponível na barra lateral.

# **3.1 Unidades**

Para cadastrar uma nova unidade, basta clicar no botão Cadastrar Unidade<sup>1</sup> no final da tela:

| Gestão da força<br><b>GFT</b><br>de Trabalho                                          | $\equiv$                             |                                          | PESSOA 2<br>ME - Gestor de Órgão |                              |
|---------------------------------------------------------------------------------------|--------------------------------------|------------------------------------------|----------------------------------|------------------------------|
| <b>O</b> Tipificação<br><b>Unidades</b><br><b>Entregas</b><br>Indic. de Produtividade | <b>UNIDADES</b><br>Filtrar registros |                                          |                                  | $\times$                     |
| <b>ED</b> Pessoa/Perfil<br>Pessoas                                                    | ÓRGÃO                                | <b>UNIDADE 个</b>                         | <b>SIGLA</b>                     | AÇÕES                        |
| <b>N</b> Dimensionamento                                                              | Ministério da Economia               | CENTRAL DE ATENDIMENTO DE PESSOAL        | <b>DGP-CAPE</b>                  | í<br>盲<br>医                  |
| <b>Dimensionamentos</b><br>Consolidações                                              | Ministério da Economia               | CGERAL DE CONTRAT E AQUIS DE TEC DA INF  | DTI-CGCAQ                        | 貢<br>í<br>志                  |
| <b>®</b> Relatórios                                                                   | Ministério da Economia               | CGERAL DE EST E GESTAO DE TEC DA INFORM  | <b>DTI-CGEST</b>                 | ñ<br>÷.                      |
| Relatório Gerencial<br>Perfil por usuário                                             | Ministério da Economia               | CGERAL DE PLAN ESTRAT INSTIT E ESTR REG  | DGE-CGPE                         | 且<br>í<br>Ŧ.                 |
| Categorias de Serviço<br>Descrição das unidades                                       | Ministério da Economia               | COORD DE ACOMPAN E DESCENT DO ORCAMENTO  | DFC-COAD                         | 市<br>í<br>志                  |
|                                                                                       | Ministério da Economia               | COORD DE ADEQUACAO E MODERNIZ PREDIAL    | DAL-COMOP                        | ñ<br>í<br>÷.                 |
|                                                                                       | Ministério da Economia               | COORD DE ADMINISTRACAO E SERVS PREDIAIS  | <b>DAL-COASP</b>                 | ñ<br>í<br>志                  |
|                                                                                       | Ministério da Economia               | COORD DE ALINHAM TECN AS ESTRAT DE NEGOC | <b>DTI-CATEN</b>                 | ñ<br>舌                       |
|                                                                                       | Ministério da Economia               | COORD DE AQUISICOES DE TEC DA INFORMACAO | <b>DTI-CATIC</b>                 |                              |
|                                                                                       | Ministério da Economia               | COORD DE ATENCAO A SAUDE DO SERVIDOR     | <b>DGP-COASS</b>                 | <b>Drawings - Terry</b><br>舌 |

Figura 1: Tela de Lista de Unidades

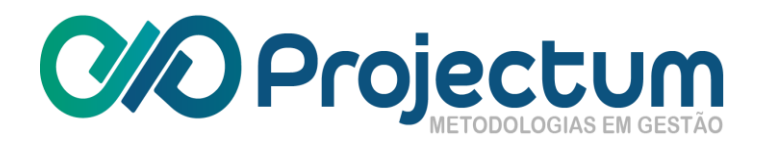

Feito isso, aparecerá uma tela para ser preenchida com os dados da Unidade a ser cadastrada. Ao terminar, basta clicar em  $\boxed{\odot}$  SALVAR

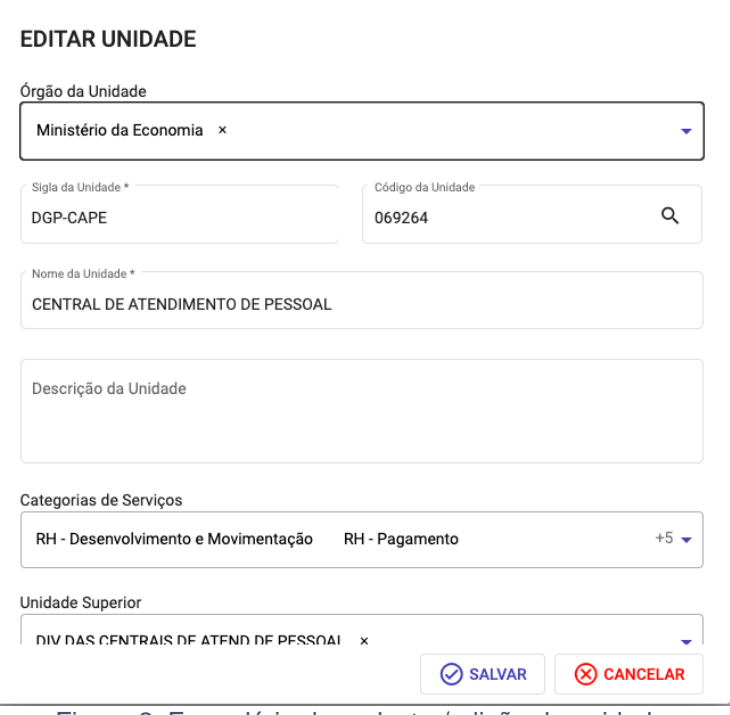

Figura 2: Formulário de cadastro/edição de unidade

Para Editar uma Unidade existente, basta clicar no ícone Editar , na coluna Ações da tela de Lista de Unidades (*Figura 1*). Nisto, surge o formulário com os dados da unidade selecionada (*Figura 2*) e será possível editar todos os campos. Ao terminar, basta clicar em .

Para importar pessoas da unidade, basta clicar no ícone **Importar Pessoas da Unidade** na coluna **Ações**.

Caso deseje excluir uma unidade existente, basta clicar no ícone **Excluir** .

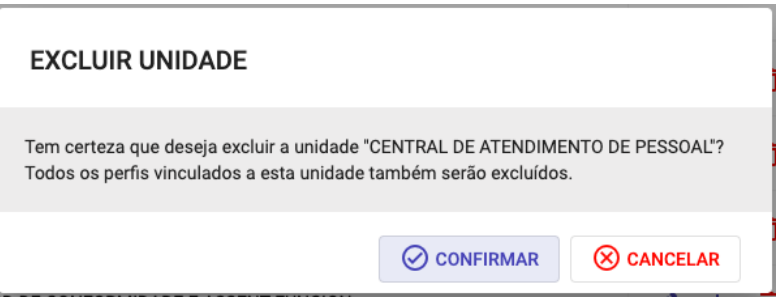

Figura 3: Confirmação de exclusão de uma unidade

**Observação**: a exclusão da unidade remove os perfis das pessoas vinculadas à unidade a ser excluída.

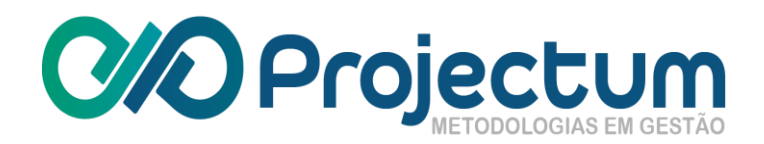

# **3.2 Entregas**

<span id="page-6-0"></span>O Gestor de Órgão poderá a acessar a funcionalidade **Tipificação->Entregas** para poder cadastrar e editar entregas.

Para **Cadastrar Entregas** , basta clicar no botão **Cadastrar Entregas** no final da tela.

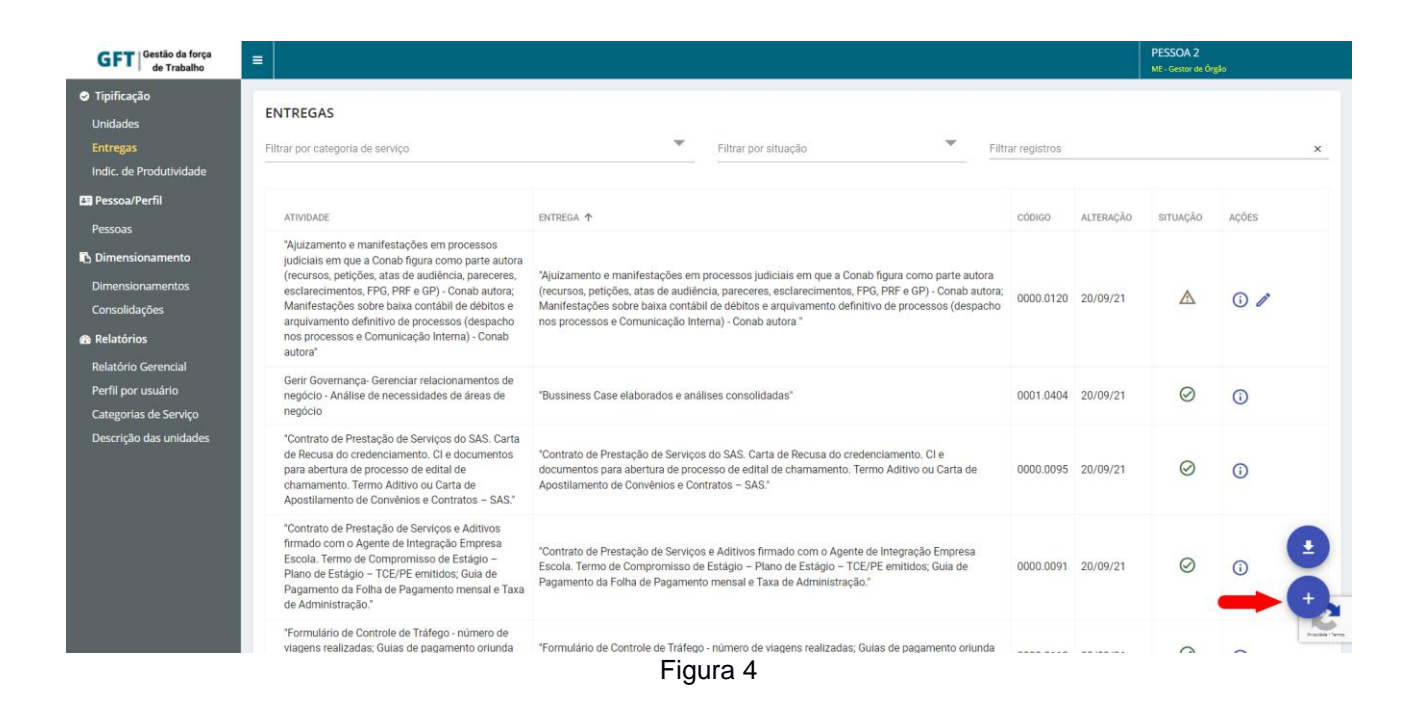

Feito isso, aparecerá uma tela para ser preenchida com os dados da Entrega a ser cadastrada. Ao terminar, basta clicar em **Salvar**  $\boxed{\otimes}$  SALVAR<sup>1</sup>:

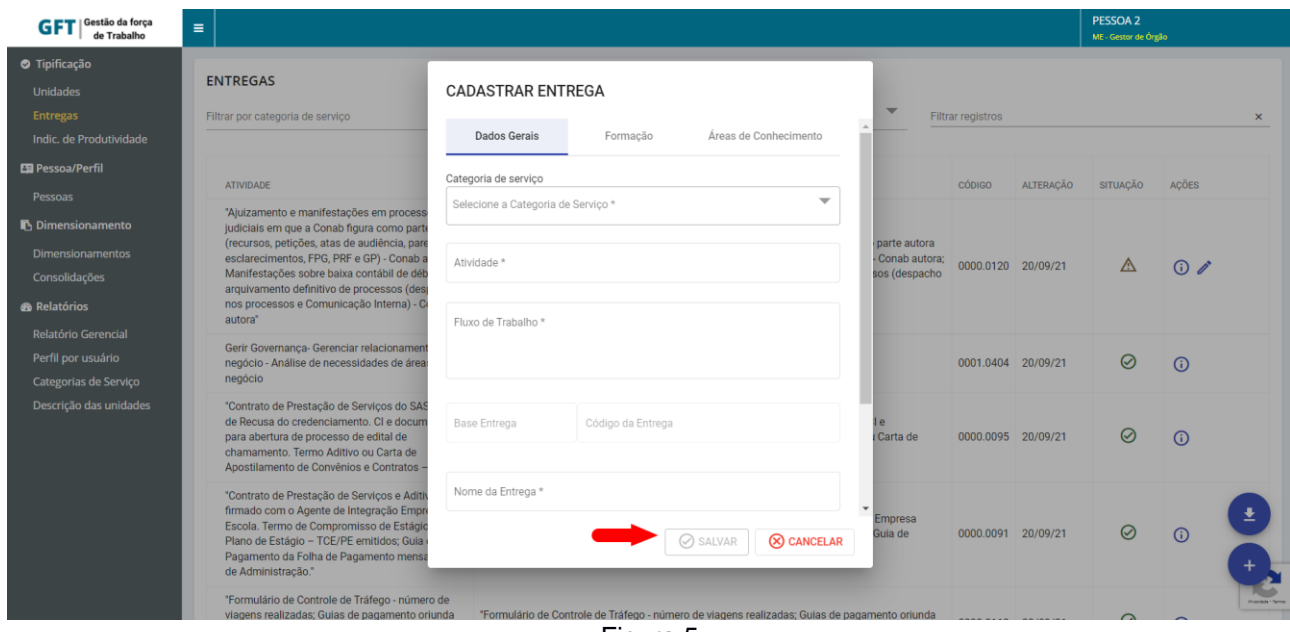

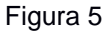

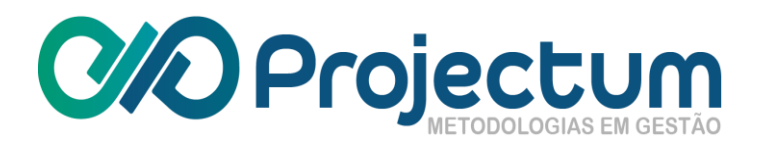

**NOTA:** Uma entrega cadastrada pelo Gestor de Órgão, só poderá ser excluída pelo Gestor Geral e uma vez cadastrada, o seu status ficará como "Entrega não Validada", que por sua vez só poderá ser validada pelo Gestor Geral.

Para **Editar** uma Entrega existente, basta clicar no ícone **Editar** na coluna **Ações**:

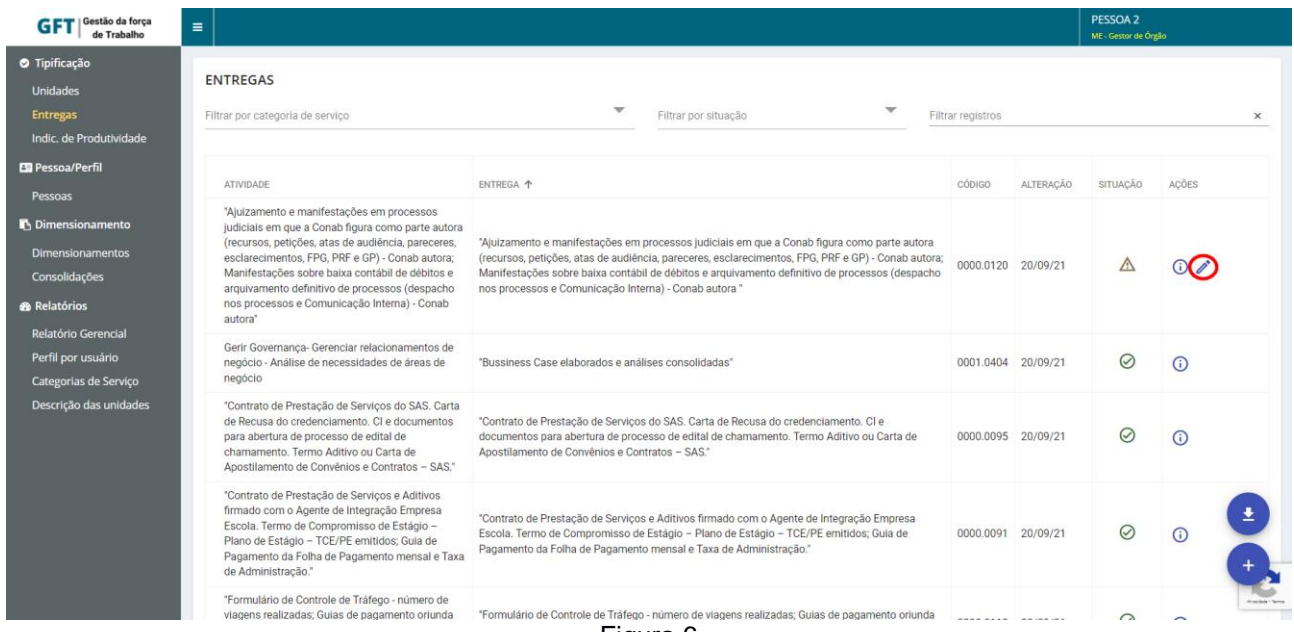

Figura 6

Irá aparecer uma tela com os dados da Entrega selecionada e será possível editar todos os campos. Ao terminar, basta clicar em **Salvar**  $\left[\otimes \frac{S_{\text{AUVAR}}}{S_{\text{AUVAR}}}\right]$ .

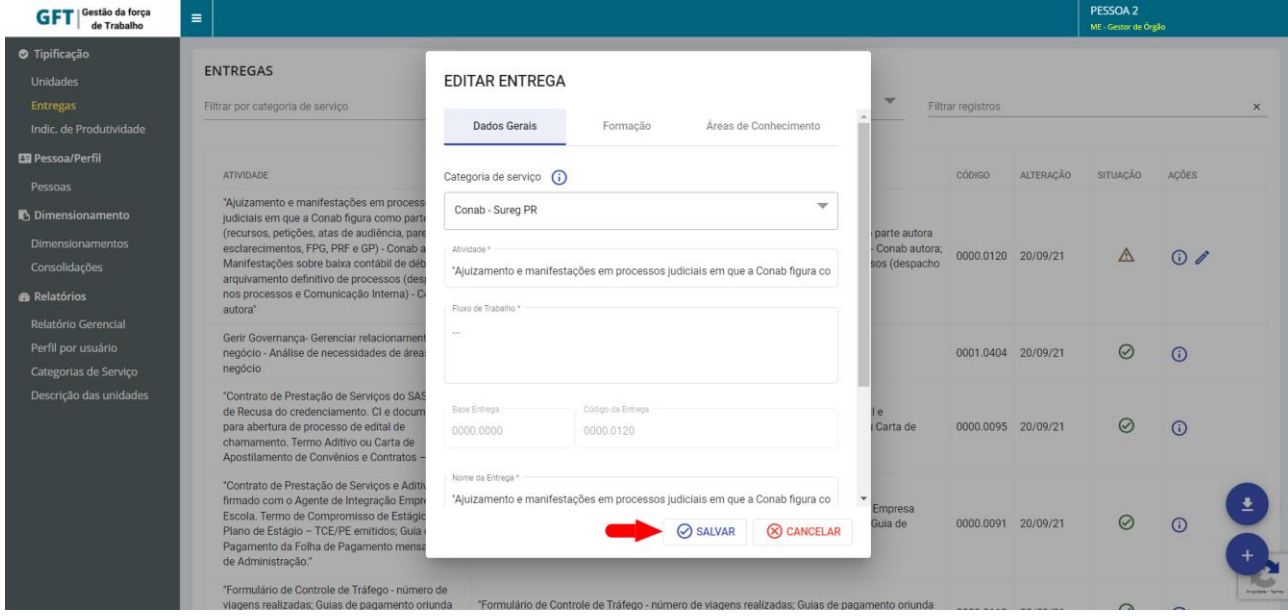

Figura 7

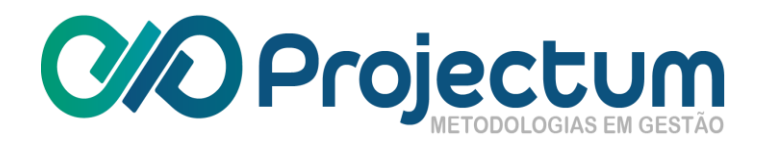

#### **Complementação do cadastro de uma entrega**

Para **Cadastrar Formação**, basta clicar/selecionar a aba "**Formação**" na tela de cadastro da entrega.

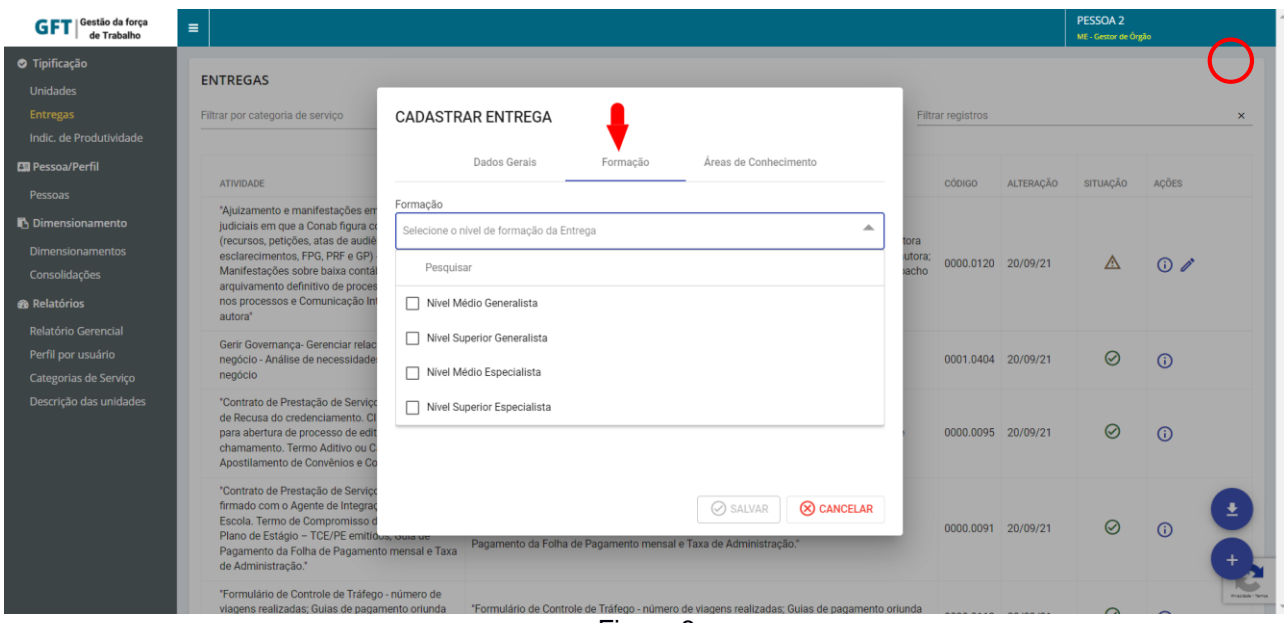

Figura 8

Para **Área de Conhecimento**, basta clicar/selecionar a aba "**Área de Conhecimento**" na tela de cadastro da entrega.

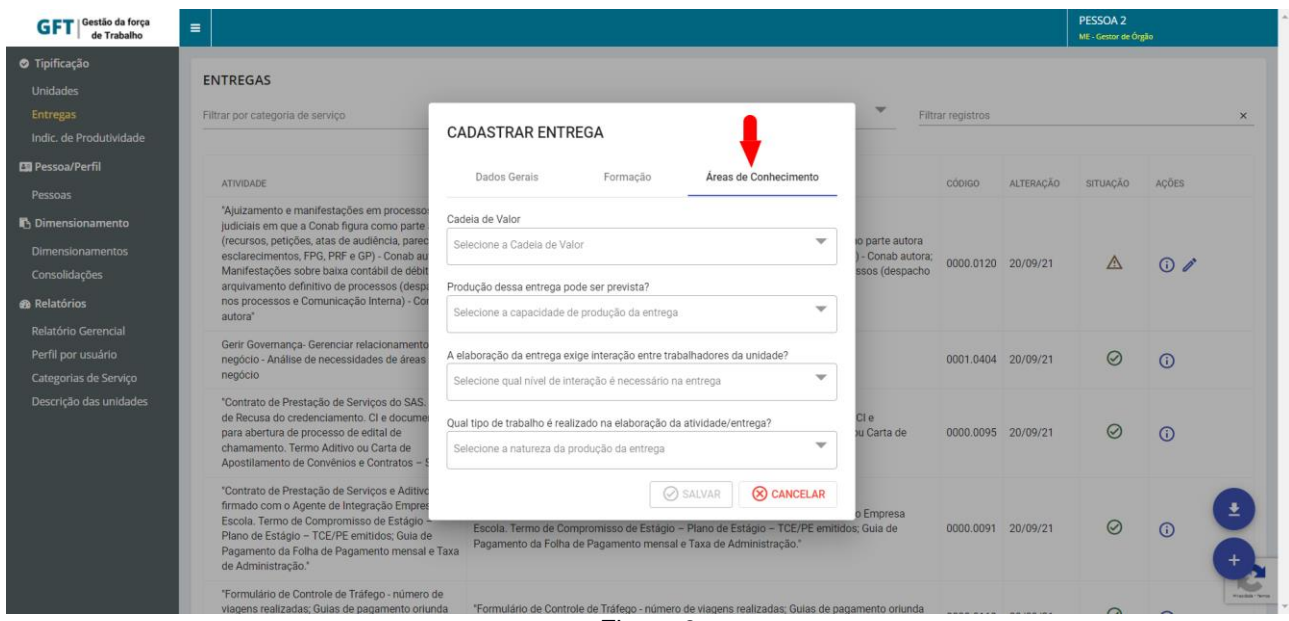

Figura 9

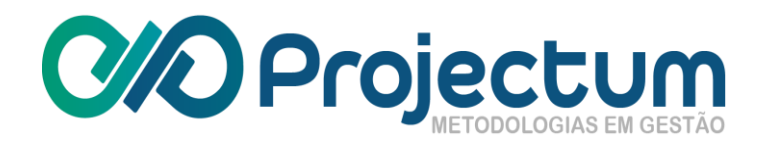

# <span id="page-9-0"></span>**3.3 Índice de Produtividade**

Para **Cadastrar Indicador de Produtividade**, basta clicar no botão **Cadastrar Indicador de Produtividade** no final da tela:

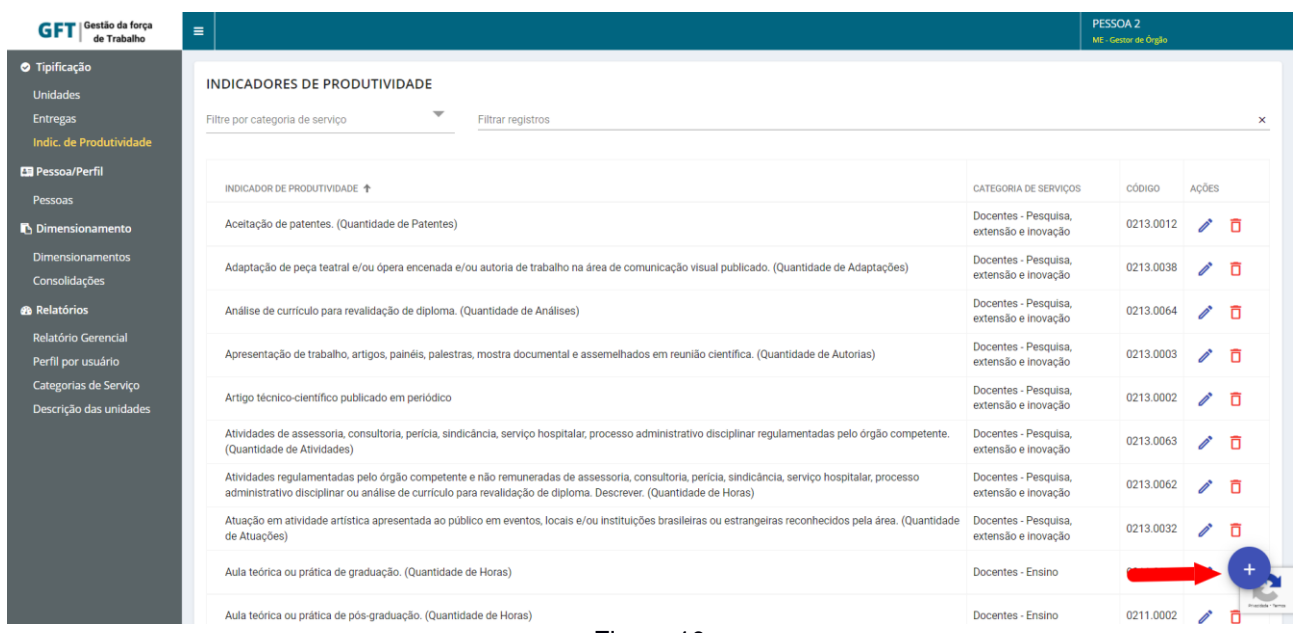

Figura 10

Feito isso, aparecerá uma tela para ser preenchida com os dados do Indicador de Produtividade a ser cadastrado. Ao terminar, basta clicar em **Salvar**  $\boxed{\oslash}$  SALVAR :

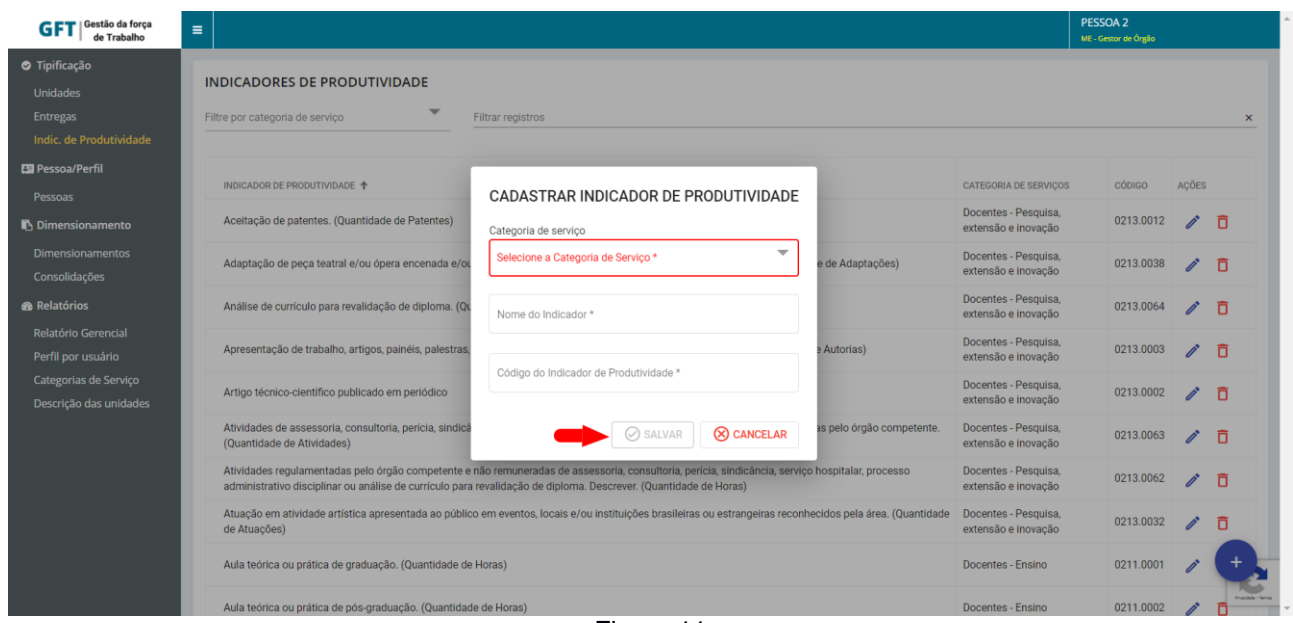

Figura 11

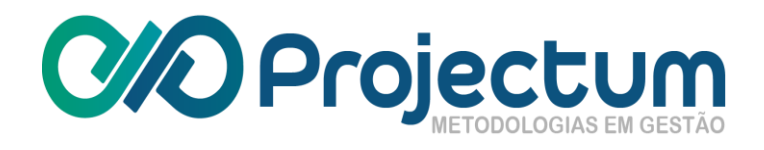

Para Editar um Indicador de Produtividade existente, basta clicar no ícone Editar *ina coluna* **Ações**.

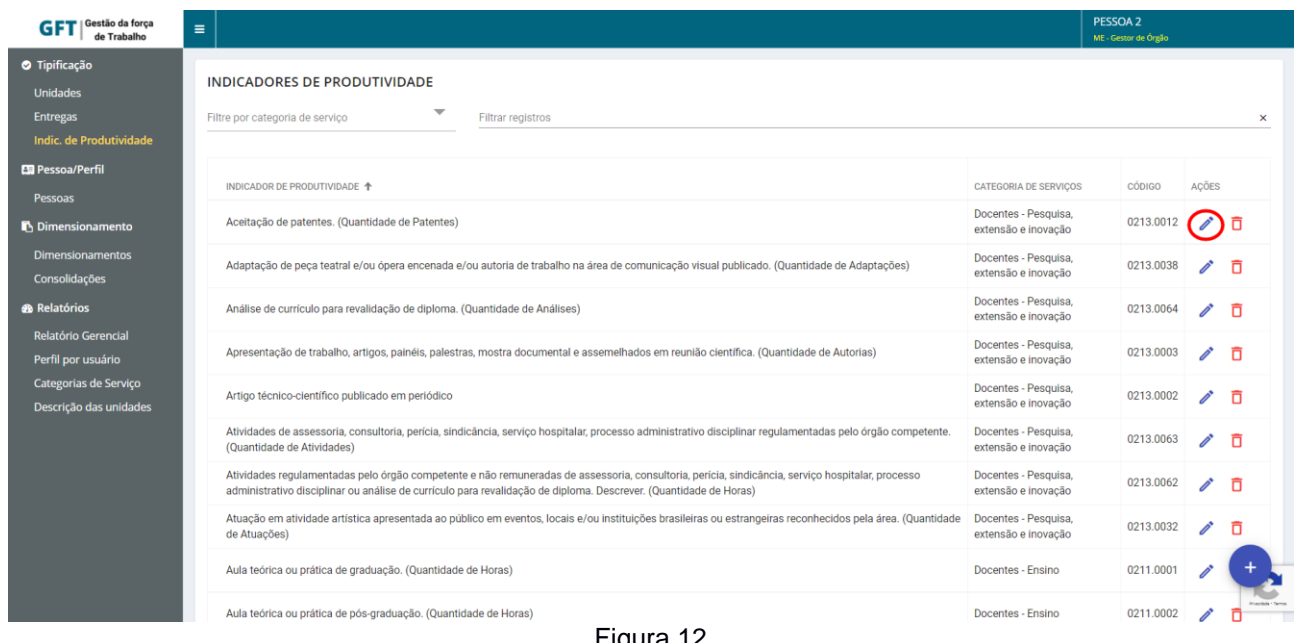

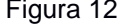

Irá aparecer uma tela com os dados do Indicador de Produtividade selecionado e será possível editar todos os campos. Ao terminar, basta clicar em **Salvar**  $\boxed{\odot}$  salvar :

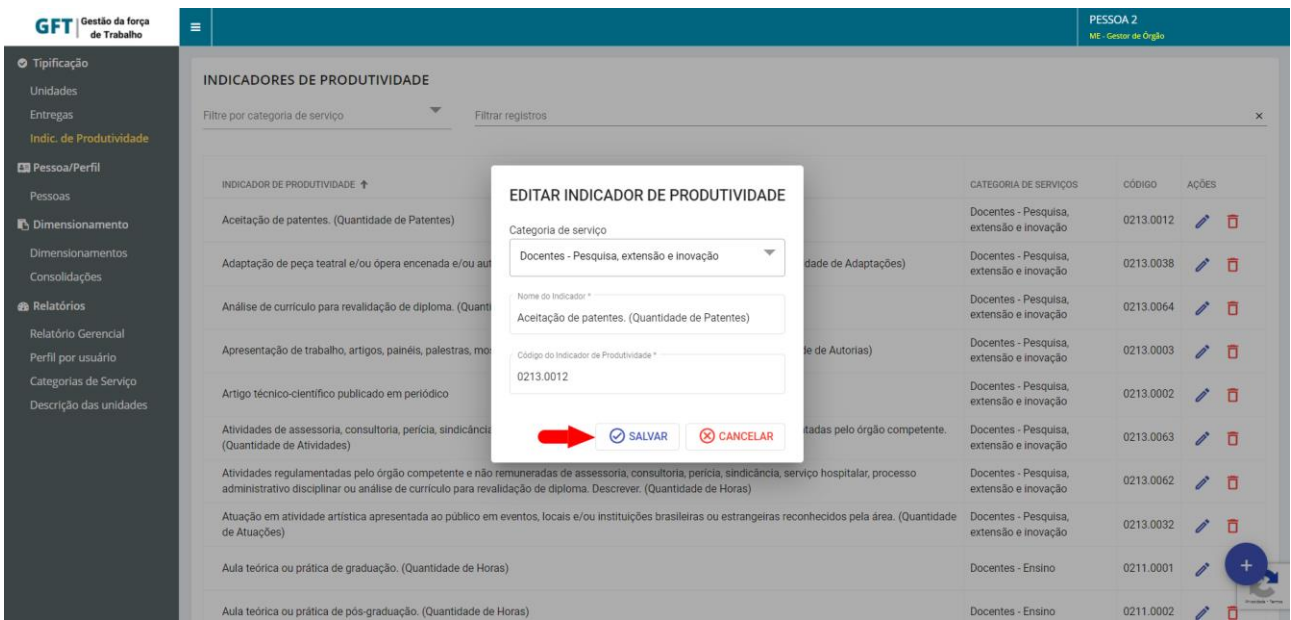

Figura 13

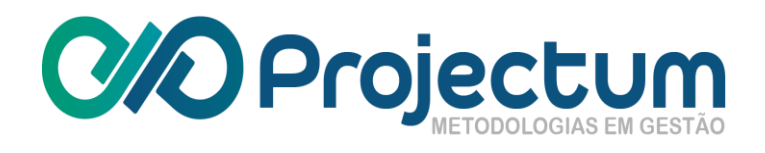

Para Excluir um Indicador de Produtividade existente, basta clicar no ícone Excluir <sup>D</sup> na coluna **Ações**.

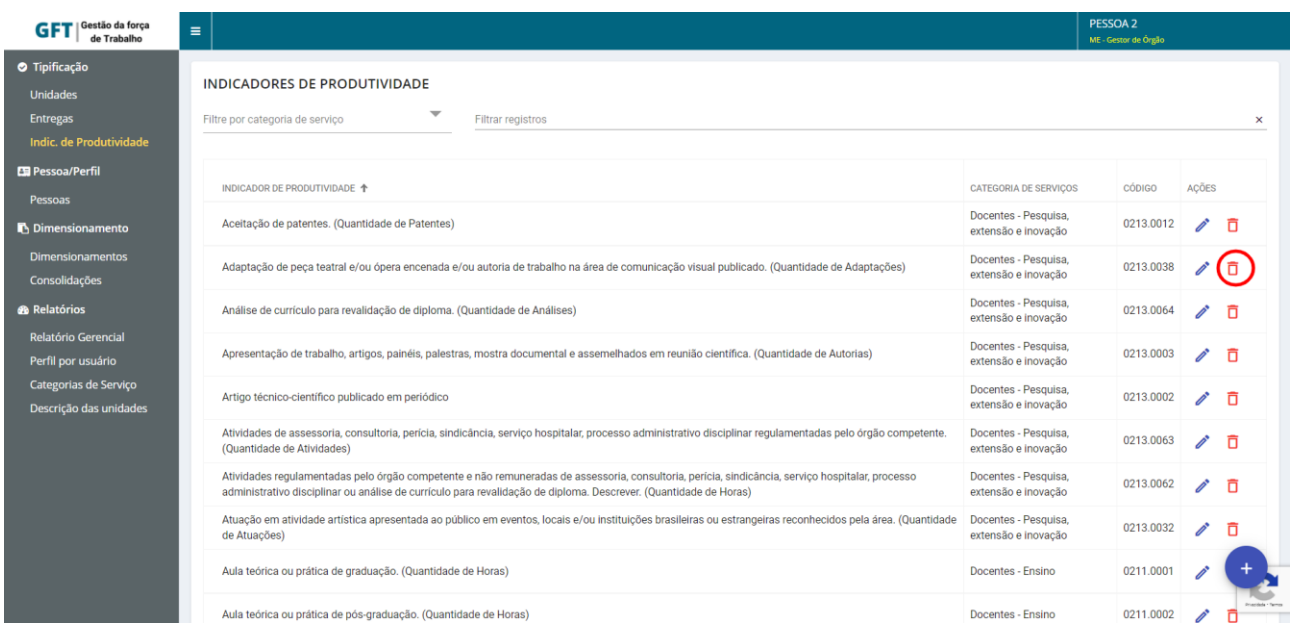

Figura 14

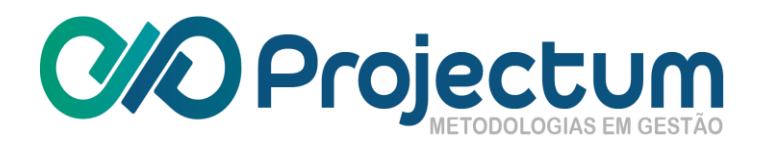

# <span id="page-12-0"></span>**4. Pessoa/Perfil**

<span id="page-12-1"></span>Após efetuar o login, o usuário poderá acessar a página de **Cadastro de Pessoas**, onde será possível gerir perfis dos usuários pertencentes ao mesmo órgão que o Gestor de Órgão logado e cadastrar pessoas, seguindo a mesma regra. Esta opção está disponível na barra lateral.

# **4.1 Cadastro de Pessoas**

Para cadastrar um novo usuário, basta clicar no botão Cadastrar Pessoa <sup>no</sup> no final da página:

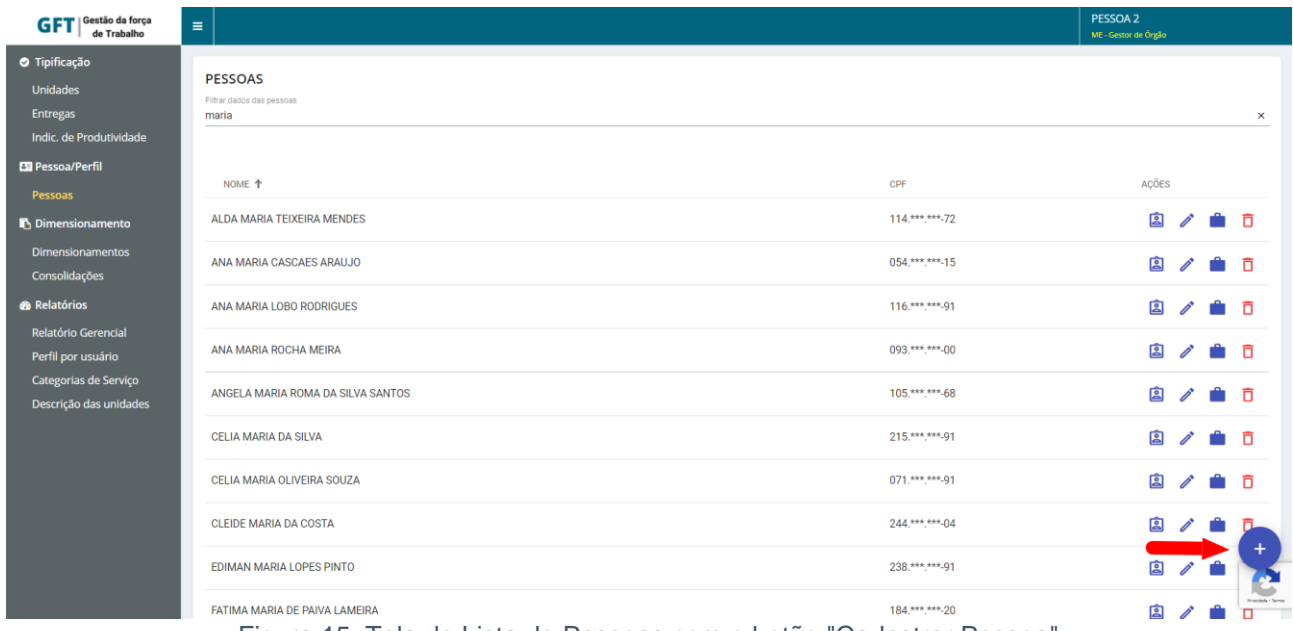

Figura 15: Tela de Lista de Pessoas com o botão "Cadastrar Pessoa"

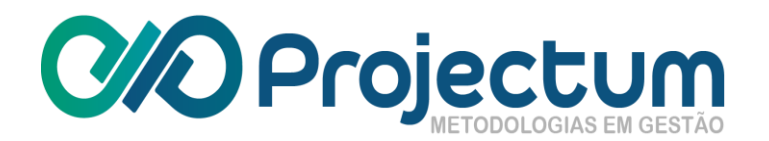

Feito isso, aparecerá um formulário para ser registrado os dados do novo usuário. Após o preenchimento, basta clicar no botão **:**

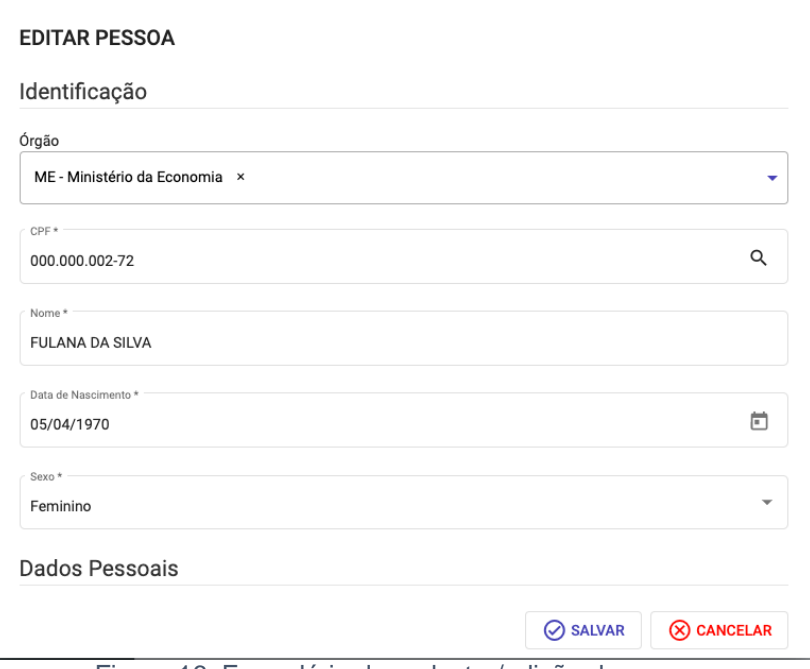

Figura 16: Formulário de cadastro/edição de pessoa

# **4.2 Gerenciar Perfis**

<span id="page-13-0"></span>Na tela de **Lista de Pessoas** (*Figura 4*), também é possível acessar a página de **Perfis Habilitados** de um usuário clicando no ícone na coluna **Ações**.

Feito isso, serão mostrados os perfis habilitados para o usuário selecionado e o Gestor de Órgão poderá adicionar um novo perfil (através do botão **Habilitar Perfil** ), ou excluir um perfil deste usuário (clicando no ícone **Excluir** ).

Ao clicar para habilitar um novo perfil, será exibido um formulário com os perfis disponíveis a serem habilitados. Após a seleção dos campos obrigatórios, o botão <sup>@ HABILITAR</sup> ficará disponível para concluir a operação e o novo perfil estará disponível para o usuário.

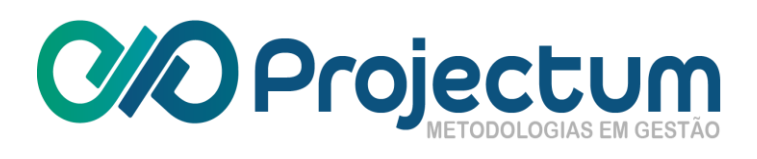

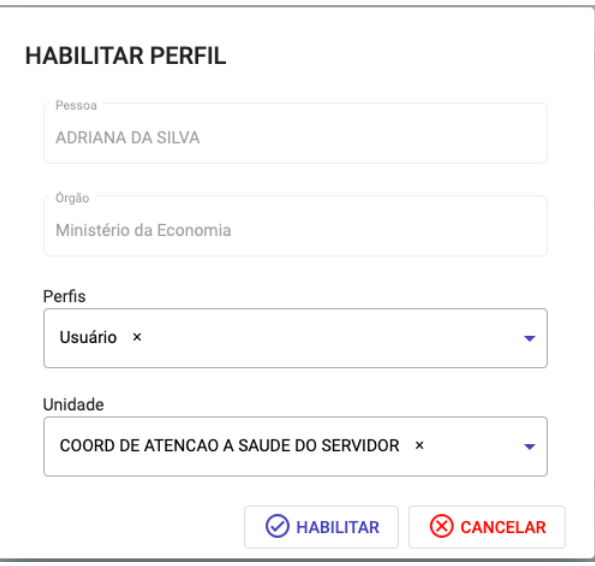

Figura 17: Formulário de habilitação de perfil

**Observação:** Para o perfil de Gestor de Unidade, deverá ser informado se o usuário terá permissão para validar dimensionamentos da unidade a qual pertence. Para isso, basta ativar ou desativar a seleção do campo **Validador** (habilitado por padrão).

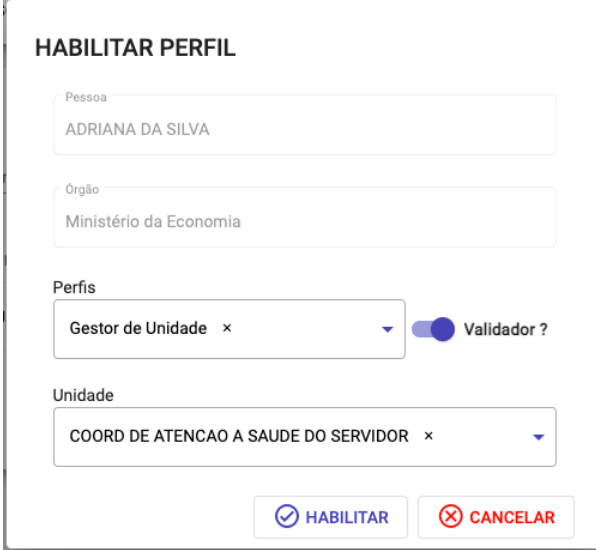

Figura 18: Formulário de habilitação de perfil (específico para Gestor de Unidade)

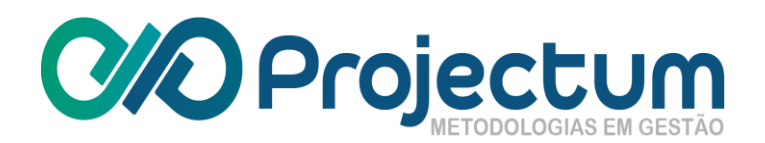

Na lista de perfis habilitados, será possível visualizar quando o usuário não for validador em uma determinada unidade.

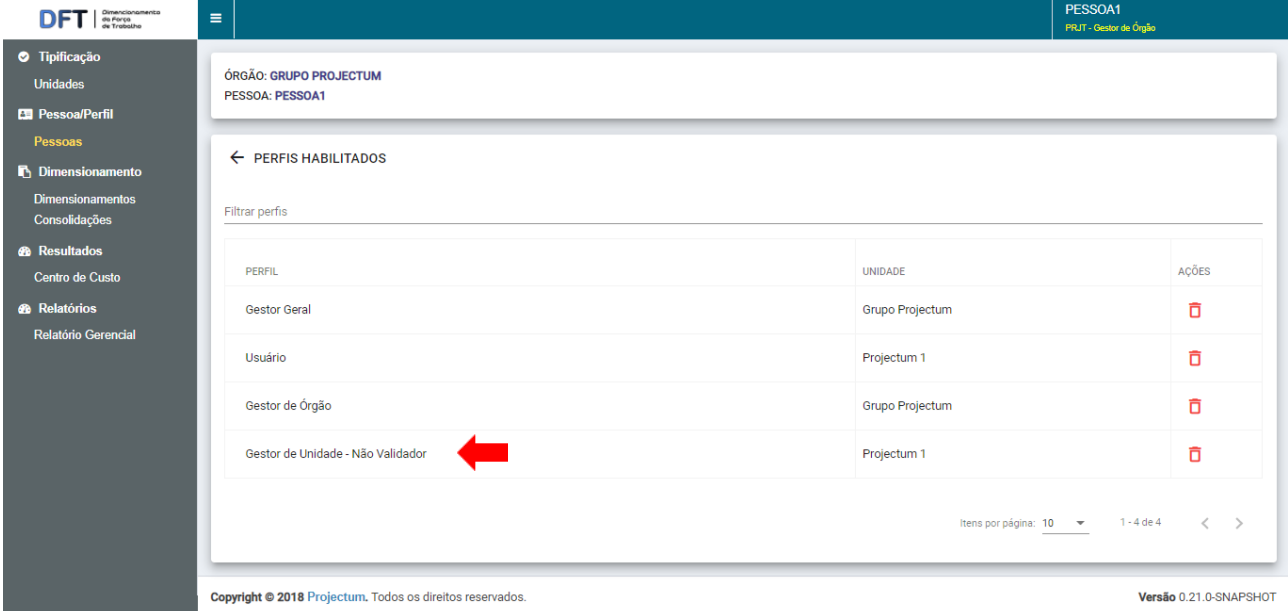

Figura 19: Tela de Lista de Perfis Habilitados

# <span id="page-15-0"></span>**5. Dimensionamento**

Além da página de **Tipificação** e **Pessoa/Perfil**, o Gestor de Órgão poderá acessar também a página de **Dimensionamentos**, disponível na barra lateral. Estarão disponíveis os dimensionamentos de todas as Unidades pertencentes ao órgão em que o Gestor de Órgão está habilitado.

# <span id="page-15-1"></span>**5.1 Dimensionar**

Para cadastrar um novo **Dimensionamento**, basta clicar no botão de **Cadastrar Dimensionamento D**, no final da página:

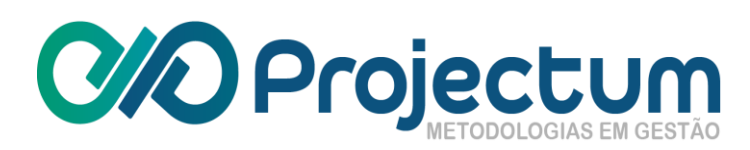

 $\mathbf{r}$ 

| GFT   Gestão da força<br>de Trabalho                                                                                       | $\equiv$                                                                                                    |                     |                   |                  | PESSOA 2<br>ME - Gestor de Órgão |
|----------------------------------------------------------------------------------------------------|----------------------------------------------------------------------------------------------------|---------------------|-------------------|------------------|----------------------------------|
| <b>O</b> Tipificação<br><b>Unidades</b><br><b>Entregas</b><br>Indic. de Produtividade                                      | <b>DIMENSIONAMENTOS</b><br>Filtrar por ano<br>Filtrar dimensionamentos<br>$\pmb{\times}$                                                                                                    |                     |                   |                  | ×                                |
| <b>Exp</b> Pessoa/Perfil                                                                                                   | <b>DIMENSIONAMENTO 个</b>                                                                                                    | <b>DATA INICIAL</b> | <b>DATA FINAL</b> | AÇÕES            | <b>PROCESSAR</b>                 |
| Pessoas<br>Dimensionamento                                                                                                 | ME_CEFIN_01/2021_07/2021 EM ELABORAÇÃO                                                                                                    | 01/2021             | 07/2021           | $88 \times 0000$ | $\mathscr{O}$ =                  |
| <b>Dimensionamentos</b><br>Consolidações                                                                                   | ME_CGFIN_01/2020_12/2020 CALCULADO                                                                                                    | 01/2020             | 12/2020           | 品 ④              | Σ                                |
| <b>®</b> Relatórios<br><b>Relatório Gerencial</b><br>Perfil por usuário<br>Categorias de Serviço<br>Descrição das unidades | ME_CGORC_01/2020_12/2020 (VALIDADO)                                                                                                    | 01/2020             | 12/2020           | $\bigodot$       | $\mathscr{O}$ $\Sigma$           |
|                                                                                                    | ME_CGORC_01/2021_07/2021 EM ELABORAÇÃO                                                                                                    | 01/2021             | 07/2021           | $88 \times 0000$ | $\mathscr{O} \cong$              |
|                                                                                                    | ME_DAL-CGDIP_07/2019_12/2019 (VALIDADO)                                                                                                    | 07/2019             | 12/2019           | $\bigodot$       | $\mathbb{Z}^{\bullet}$ $\Sigma$  |
|                                                                                                    | ME_DAL-CGEAD_07/2019_12/2019 [EM VALIDAÇÃO]                                                                                                    | 07/2019             | 12/2019           | $\bigodot$       | $\delta$ $\Box$ $\alpha$         |
|                                                                                                    | ME_DAL-CGGIN_07/2019_12/2019 CALCULADO                                                                                                    | 07/2019             | 12/2019           | 品 ④              | Σ                                |
|                                                                                                    | ME_DAL-CGLIC_07/2019_12/2019 CALCULADO                                                                                                    | 07/2019             | 12/2019           | 品 ④              | Σ                                |
|                                                                                                    | ME_DAL-CGPOF_07/2019_12/2019 CALCULADO                                                                                                    | 07/2019             | 12/2019           | 品 ④              | Σ<br>e                           |
|                                                                                                    | <b>DALE DEC-CGCON 01/2020 12/2020 MALIDADO</b><br>$\Gamma$ and $\Gamma$ and $\Gamma$ | 01/2020             | 12/2020           | $\sim$           | $\sim$ $\sim$                    |

Figura 20: Tela de Dimensionamentos

Feito isso, um formulário surge e o usuário deverá registrar as informações do novo dimensionamento. Quando todos os campos obrigatórios forem corretamente preenchidos, o botão será habilitado para conclusão do cadastro.

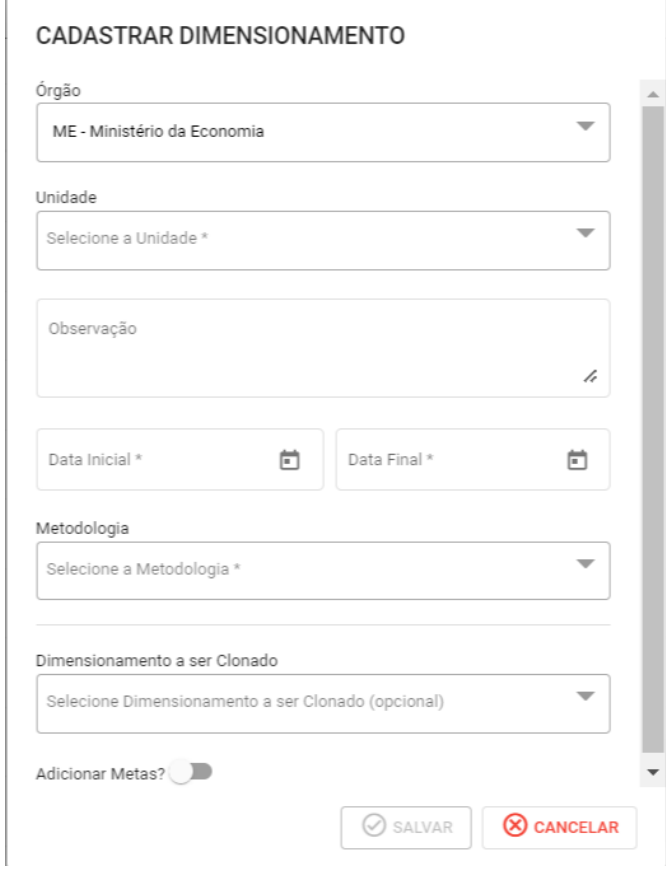

Figura 21: Formulário de cadastro de novo dimensionamento

Para editar a descrição do dimensionamento, basta clicar no ícone Editar Descrição <sup>2</sup> na coluna **Processar**.

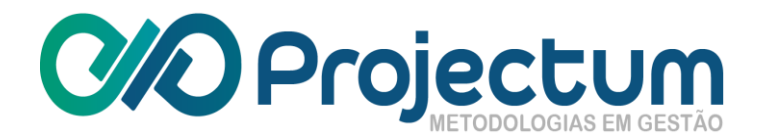

Aparecerá então o formulário idêntico ao de cadastro de dimensionamento com todas as informações do dimensionamento selecionado preenchidos, apenas com o campo **Observação** habilitado para edição (*Figura 21*). Após a edição, basta clicar em **.**

# <span id="page-17-0"></span>**5.2 Selecionar Entregas**

Essa opção ficará disponível apenas para os dimensionamentos de metodologia **Típica** . O Gestor de Órgão poderá então **Selecionar Entregas** para aquele dimensionamento clicando no ícone **Selecionar Entregas** na coluna **Ações**.

O usuário será redirecionado para a página **Selecionar Entregas** e poderá selecionar uma nova entrega clicando no botão **Selecionar Entregas <sup>O</sup> no final da página:** 

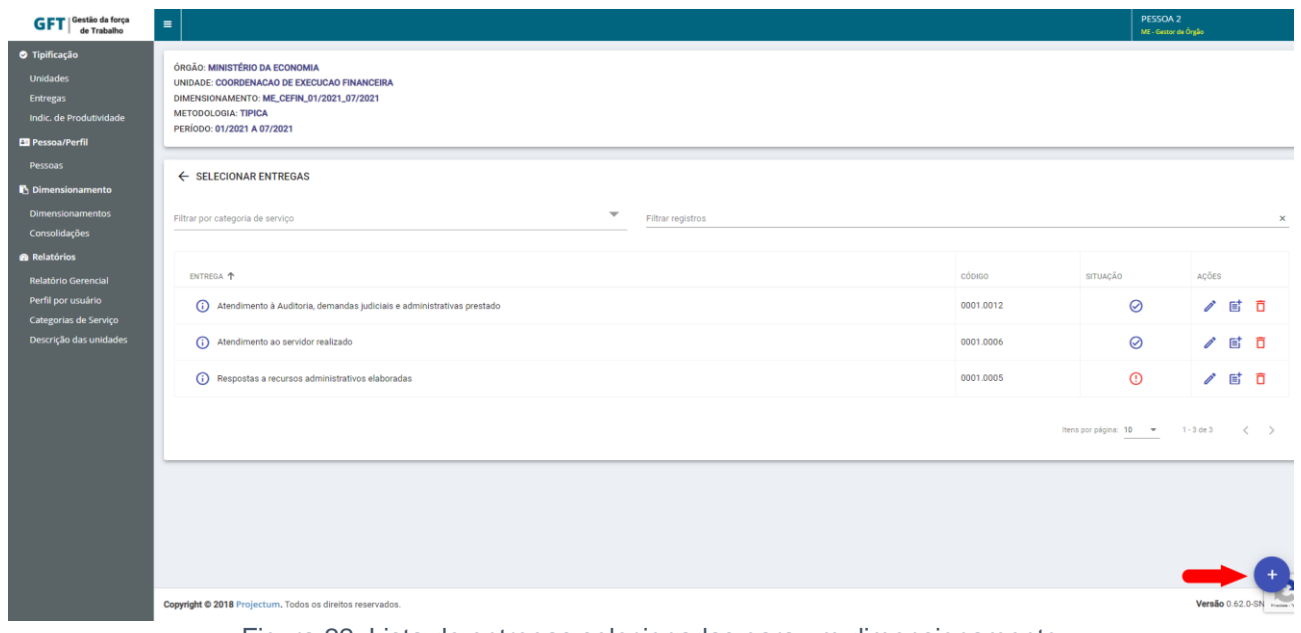

Figura 22: Lista de entregas selecionadas para um dimensionamento

Ao clicar para **Selecionar Entregas**, irá aparecer um formulário em que o usuário poderá selecionar uma ou mais entregas que fazem parte daquele dimensionamento.

Ao clicar no ícone de **Visualizar Entrega (i)**, o usuário poderá ter acesso às informações sobre aquela entrega.

Ao finalizar, basta clicar em  $\bigotimes$  SALVAR

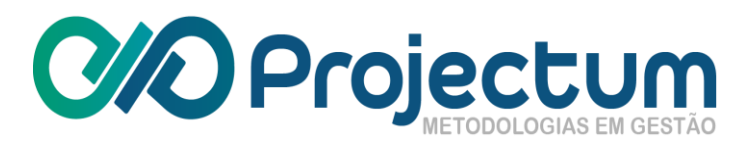

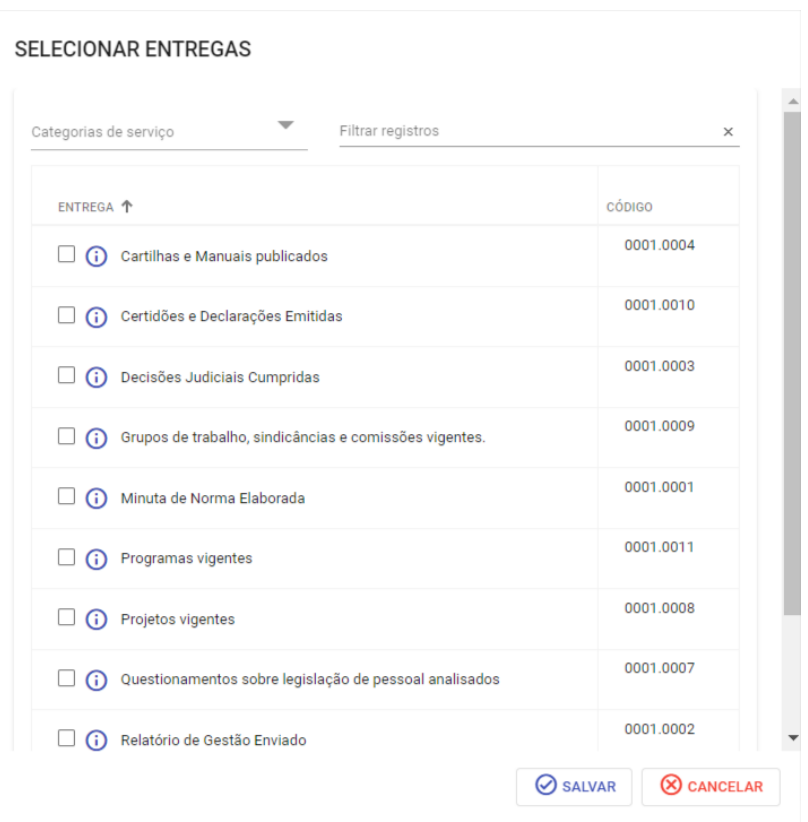

Figura 23: Formulário de seleção de entregas

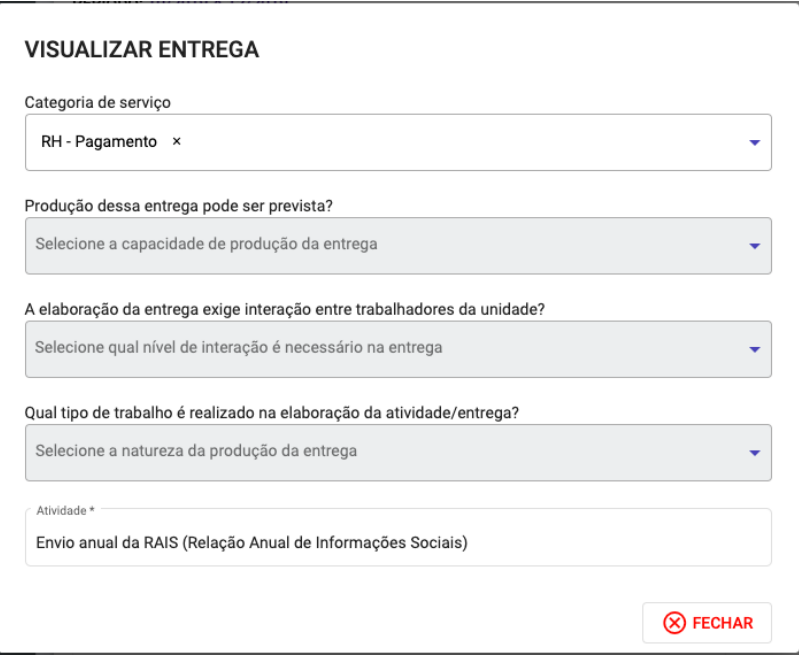

Figura 24: Tela de visualização de detalhes da entrega

Na tela de lista de entregas selecionadas (*Figura 11*), o Gestor de Órgão também poderá editar a descrição, quantificar e excluir uma entrega já selecionada. Essas opções estão disponíveis na coluna **Ações**.

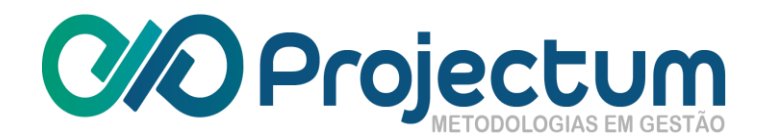

# **5.3 Editar descrição das entregas**

<span id="page-19-0"></span>Ao clicar no ícone **Editar Descrição** , o usuário poderá fazer o ajuste necessário e clicar em **Salvar** <sup>⊘ salvar</sup> ao terminar:

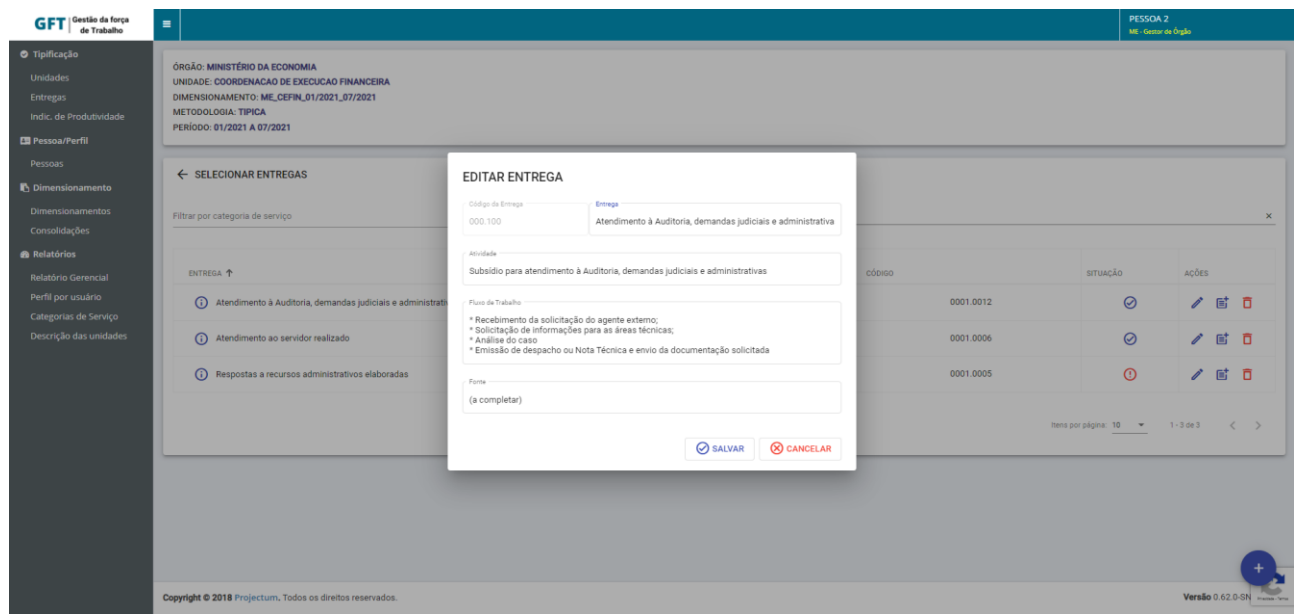

Figura 25: Tela de edição da descrição de uma entrega

# <span id="page-19-1"></span>**5.4 Quantificar Entregas**

Ao clicar no ícone de **Quantificar Entrega E**, irá aparecer uma tela com os meses referentes àquela entrega. Basta digitar os números a serem quantificados e clicar em  $\circledR$  SALVAR

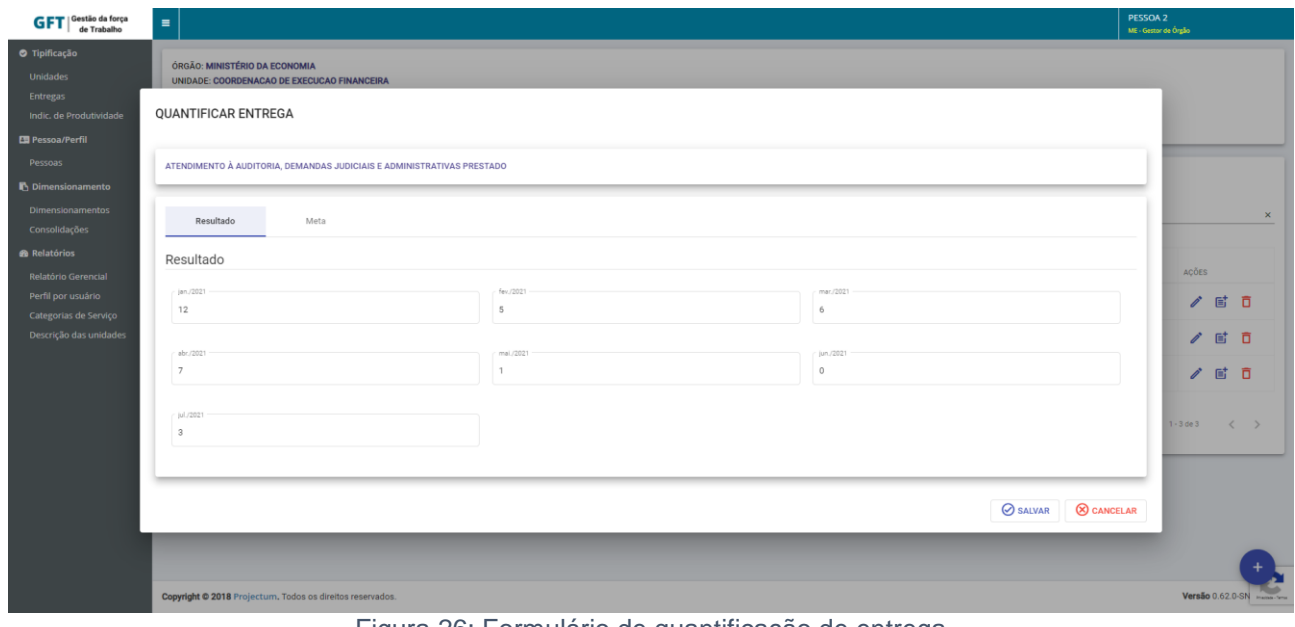

Figura 26: Formulário de quantificação de entrega

As entregas irão ser identificadas por um ícone **Quantificada** O ou Não Quantificada <sup>(1)</sup> na coluna **Situação** (ver *Figura 11*).

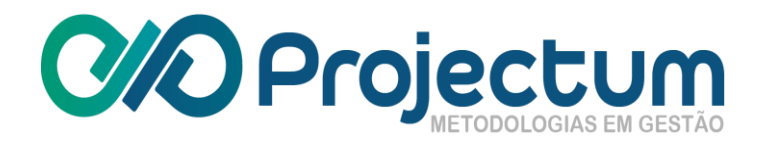

#### **5.5 Selecionar Pessoas**

<span id="page-20-0"></span>Para selecionar pessoas e incluí-las em um dimensionamento, basta clicar em **Selecionar**  Pessoas **et**, na coluna **Ações.** 

O usuário será redirecionado para a tela que exibe as pessoas selecionadas daquele dimensionamento, e poderá selecionar novas pessoa (clicando no botão **Selecionar Pessoas**  no final da página) ou excluir uma pessoa já selecionada (clicando no ícone **Excluir** ):

| <b>GFT</b>   Gestão da força<br>de Trabalho                                                                                                    | $\blacksquare$                                                                                                    |                  |               |                 |                                                             | PESSOA 2<br>ME - Gestor de Órgão  |                                                |  |
|----------------------------------------------------------------------------------------------------|----------------------------------------------------------------------------------------------------|------------------|---------------|-----------------|-------------------------------------------------------------|-----------------------------------|------------------------------------------------|--|
| <b>O</b> Tipificação<br>Unidades<br>Entregas<br>Indic. de Produtividade<br><b>En</b> Pessoa/Perfil<br>Pessoas<br><b>N</b> Dimensionamento<br><b>Dimensionamentos</b> | ÓRGÃO: MINISTÉRIO DA ECONOMIA<br>UNIDADE: COORDENACAO-GERAL DE ORCAMENTO<br>DIMENSIONAMENTO: ME_CGORC_01/2021_07/2021<br><b>METODOLOGIA: TIPICA</b><br>PERÍODO: 01/2021 A 07/2021 |                  |               |                 |                                                             |                                   |                                                |  |
|                                                                                                    | ← SELECIONAR PESSOAS                                                                                                    |                  |               |                 |                                                             |                                   |                                                |  |
| <b>Consolidações</b>                                                                                                    | Filtrar registros por nome ou CPF                                                                                                    |                  |               |                 |                                                             |                                   | $\times$                                       |  |
| <b>Relatórios</b>                                                                                                    | NOME 个                                                                                                    | <b>MATRÍCULA</b> | CARGA HORÁRIA | <b>SITUACÃO</b> | <b>ATIVIDADE</b>                                            |                                   | ACÕES                                          |  |
| Relatório Gerencial<br>Perfil por usuário<br>Categorias de Serviço<br>Descrição das unidades                                                                         | ALEX GONCALVES BARBOSA COLOR                                                                                                    | 1283208          | 40            | $\odot$         | Apoio Exclusivo<br><b>◎</b> Gestor<br>Executor das Entregas |                                   | 自<br>ō                                         |  |
|                                                                                                    | ALMINO JOSE DE SOUZA                                                                                                    | 1794798          | 40            | $\odot$         | Apoio Exclusivo<br>◯ Gestor<br>Executor das Entregas        |                                   | 自<br>ñ                                         |  |
|                                                                                                    | ANTONIO FRANCISCO FONSECA DE QUEIROZ                                                                                                    | 1454569          | 40            | $\odot$         | Apoio Exclusivo<br>◯ Gestor<br>• Executor das Entregas      |                                   | 自<br>ñ                                         |  |
|                                                                                                    | <b>DANIELA CARVALHO MURAD</b>                                                                                                    | 1354609          | 40            | $\Omega$        | Apoio Exclusivo<br>Gestor<br>• Executor das Entregas        |                                   | 自                                              |  |
|                                                                                                    |                                                                                                    |                  |               |                 |                                                             | Itens por página: 10 = 1 - 4 de 4 | <b>Braddek - Terror</b><br>$\epsilon^{\prime}$ |  |

Figura 27: Tela de pessoas selecionadas em um dimensionamento

Ao clicar para selecionar pessoas, irá aparecer um formulário em que o usuário poderá selecionar uma ou mais pessoas para fazer parte daquele dimensionamento. O usuário poderá ainda informar se a pessoa é gestora do dimensionamento ou participa como apoio exclusivo<sup>1</sup>.

Ao finalizar, basta clicar em  $\otimes$  SALVAR

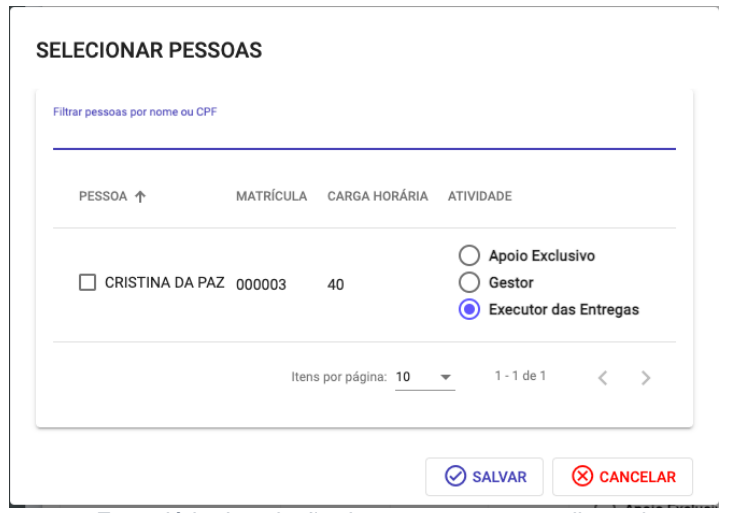

*Figura 28: Formulário de seleção de pessoas para um dimensionamento*

-

<sup>&</sup>lt;sup>1</sup> Pessoas em apoio exclusivo são pessoas que exercem a função de apoio, ou seja, não estão ligados diretamente a uma entrega. Portanto essas pessoas não possui esforços.

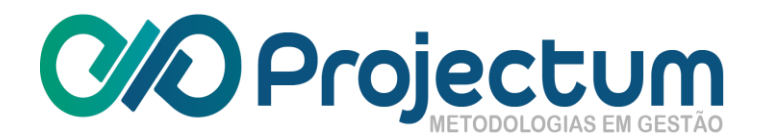

O Gestor de Órgão poderá acompanhar quais pessoas já lançaram informações de esforço pela coluna **Situação** (*Figura 11*). A pessoa será identificada por um ícone de esforço preenchido (  $\Diamond$ ) quando constar registro de algum esforço e por um ícone de esforço não preenchido ( $\Box$ ) quando não houver registro de esforço.

### <span id="page-21-0"></span>**5.6 Quantificar Indicadores de Pessoal**

O Gestor de Órgão poderá então quantificar os indicadores de pessoal para aquele dimensionamento clicando no ícone **Quantificar Indicadores de Pessoal** , na coluna **Ações**.

O usuário será redirecionado para a página **Quantificar Indicadores de Pessoal**, onde poderá quantificar um indicador clicando no ícone **Quantificar** , na coluna **Ações**, ou excluir uma quantificação clicando no ícone **Excluir .**

| <b>GFT</b> Gestão da força                                                                         | $\blacksquare$                                                                                                    | PESSOA 2<br>ME - Gestor de Órgão |
|----------------------------------------------------------------------------------------------------|----------------------------------------------------------------------------------------------------|----------------------------------|
| <b>O</b> Tipificação<br>Unidades<br>Entregas<br>Indic. de Produtividade<br><b>ED</b> Pessoa/Perfil | ÓRGÃO: MINISTÉRIO DA ECONOMIA<br>UNIDADE: COORDENACAO-GERAL DE ORCAMENTO<br>DIMENSIONAMENTO: ME_CGORC_01/2021_07/2021<br>METODOLOGIA: TIPICA<br>PERÍODO: 01/2021 A 07/2021                                                                             |                                  |
| Pessoas<br><b>P</b> Dimensionamento                                                                | ← QUANTIFICAR INDICADORES DE PESSOAL                                                                                                    |                                  |
| <b>Dimensionamentos</b><br>Consolidações                                                           | Filtrar registros                                                                                                    | $\times$                         |
| <b>&amp;</b> Relatórios                                                                            | INDICADOR +                                                                                                    | <b>SITUACÃO</b><br>ACÕES         |
| Relatório Gerencial<br>Perfil por usuário                                                          | 1 Quantidade de admissões de pessoal                                                                                                    | $\odot$<br>目                     |
| Categorias de Serviço<br>Descrição das unidades                                                    | 4 Quantidade de dias de ausência ao trabalho                                                                                                    | $\odot$<br>尀                     |
|                                                                                                    | Q Quantidade de dias de greve                                                                                                    | $\odot$<br>时向                    |
|                                                                                                    | 4 Quantidade de dias perdidos por perdas operacionais                                                                                                    | $\odot$<br>G.                    |
|                                                                                                    | (i) Quantidade de feriados                                                                                                    | $\odot$<br>感                     |
|                                                                                                    | 4 Quantidade de horas adicionais de trabalho                                                                                                    | $\odot$<br>感                     |
|                                                                                                    | 1 Quantidade de horas de capacitação                                                                                                    | $\odot$<br>感                     |
|                                                                                                    | 1 Quantidade de movimentações (entre unidades)                                                                                                    | $\odot$<br>苜                     |
|                                                                                                    | 4 Quantidade de pessoas desligadas da unidade                                                                                                    | $\Omega$<br>ď<br>C               |
|                                                                                                    | M nuantidada da nacense am avarricio no unidada<br>$-$<br>$\cdots$<br><b>Contract Contract Contract Contract Contract</b><br>$\sim$<br>the contract of the contract of the contract of the contract of the contract of the contract of the contract of | $\cap$<br>ret.                   |

Figura 29: Tela de quantificação de indicadores de pessoal

Ao clicar para quantificar um indicador, será exibido o formulário com os meses referentes à entrega.

Basta preencher os números que serão usados na quantificação. Quando houver valores válidos para quantificação, o botão  $\circ$  salvar será habilitado para conclusão da operação.

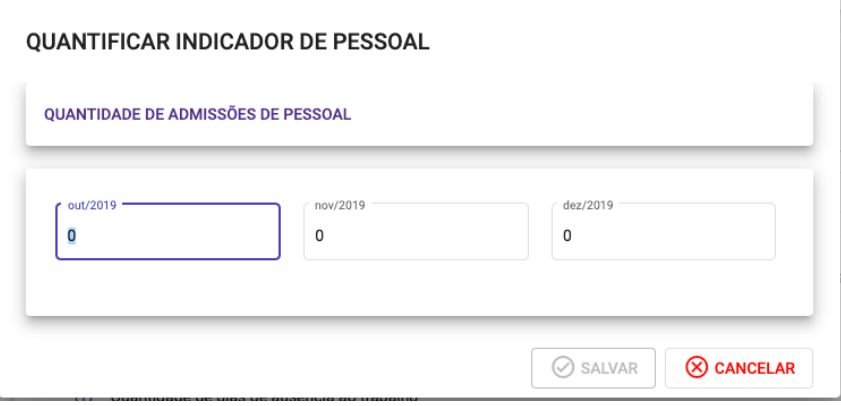

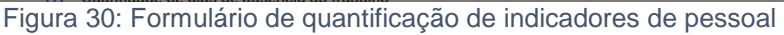

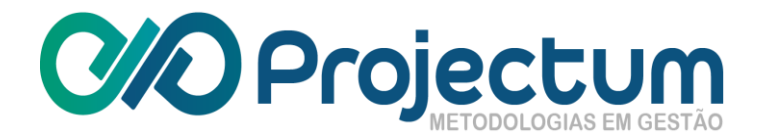

<span id="page-22-0"></span>A tela de quantificação de indicadores de pessoal (*Figura 18*) exibe a situação dos indicadores quantificados por um ícone **Quantificada** ⊘ ou **Não Quantificada ①** na coluna **Situação**.

#### **5.7 Quantificar Indicadores de Pessoal**

**Observação:** Esta funcionalidade depende de integrações entre sistemas e, caso não estejam devidamente configuradas, apresentará uma mensagem de erro quando o botão é acionado, porém, sem prejuízo para os dados já preenchidos. Caso necessário, consulte o administrador ou Gestor de Órgão do sistema.

#### <span id="page-22-1"></span>**5.8 Preencher Esforços**

O Gestor de Órgão poderá preencher o esforço para os casos excepcionais, a partir da ação **Preencher Esforcos**  $\hat{a}$ , na funcionalidade **Selecionar Pessoas** (item 5.5).

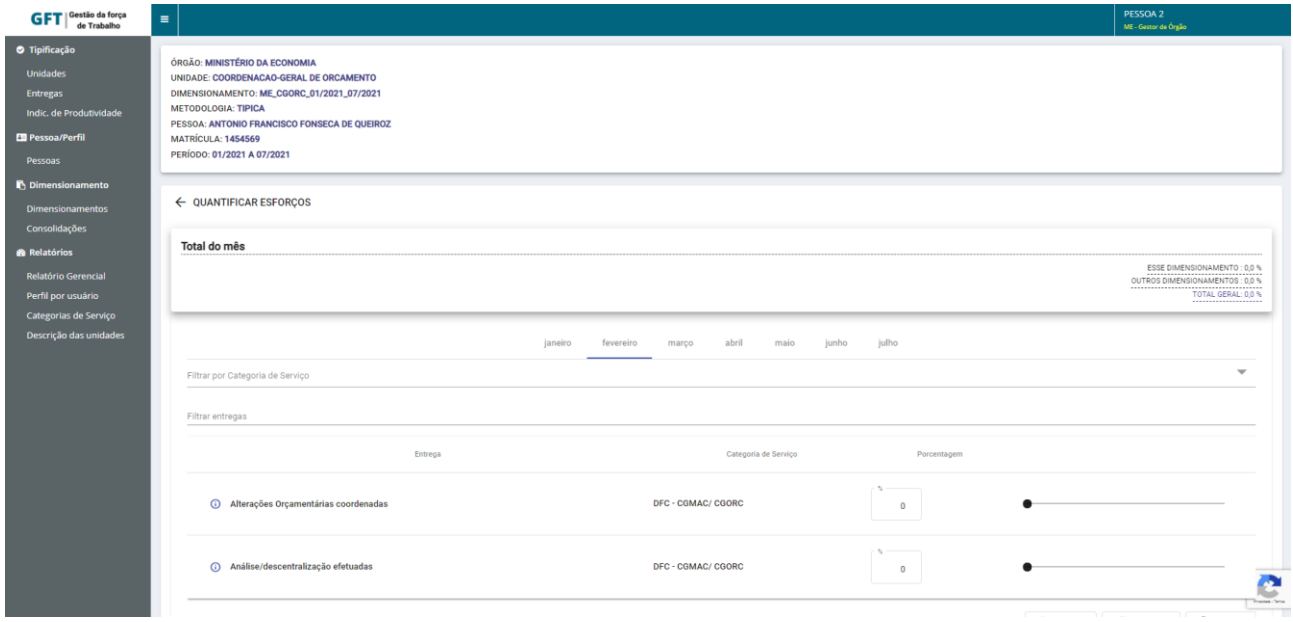

Figura 31: Formulário de quantificação de esforços

O usuário deverá registrar as informações de esforço referentes a cada entrega em cada mês do dimensionamento selecionado.

O usuário poderá replicar os esforços do mês corrente para os demais meses clicando no **botão E REPLICAR** Caso deseje apagar os esforços preenchidos no mês selecionado, pode clicar no botão  $\overline{D}$  APAGAR . Ao finalizar o preenchimento, basta clicar em  $\otimes$  SALVAR :

**NOTA**: O sistema irá bloquear os campos de porcentagem de esforços em que as entregas correspondentes não tenham resultado preenchido para o mesmo mês selecionado.

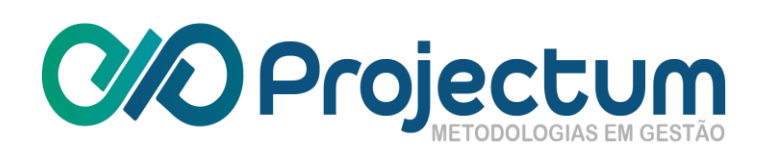

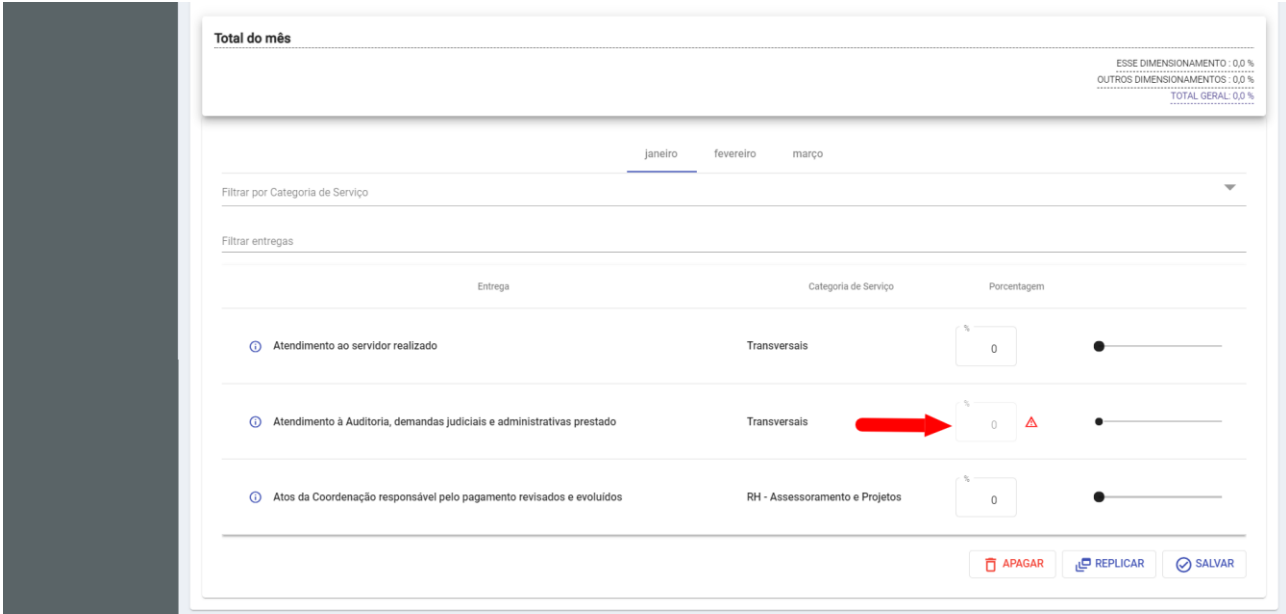

# <span id="page-23-0"></span>**5.9 Selecionar Indicadores de Produtividade**

Esta opção ficará disponível apenas para os dimensionamentos de metodologia **Atípica**  . O Gestor de Órgão poderá selecionar indicadores de produtividade para aquele dimensionamento, clicando no ícone **Selecionar Indicadores de Produtividade ,** na coluna **Ações** (ver Figura *9*).

O usuário será redirecionado para a página **Selecionar Indicadores de Produtividade**, onde poderá fazer a seleção clicando no botão **Selecionar Indicadores de Produtividade** no fim da tela.

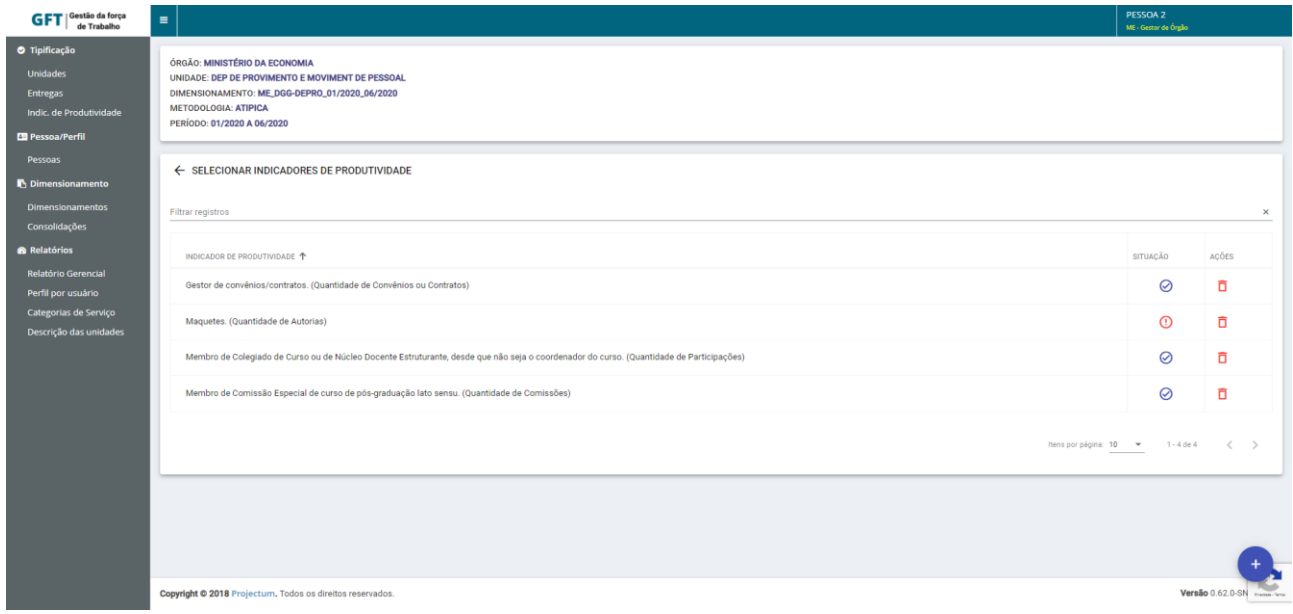

Figura 32: Tela "Selecionar Indicadores de Produtividade"

Ao clicar, irá aparecer uma tela com os indicadores que poderão ser selecionados. Ao finalizar a seleção, basta clicar no botão <sup> $\oslash$  SALVAR</sup>.

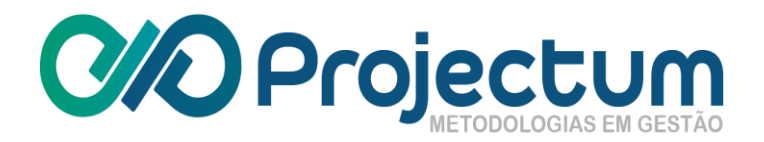

<span id="page-24-0"></span>Ao salvar, aparecerá uma lista com os indicadores selecionados. Caso o usuário deseje excluir um indicador, basta clicar no ícone **Excluir O**, na coluna **Ações**.

#### **5.10 Quantificar Indicadores de Produtividade**

Essa opção ficará disponível apenas para os dimensionamentos de metodologia **Atípica**  . O Gestor de Órgão poderá então quantificar indicadores de produtividade para aquele dimensionamento, clicando no ícone **Quantificar Indicadores de Produtividade** | , na coluna **Ações** (ver Figura *9*).

O usuário será redirecionado para a página **Quantificar Indicadores de Produtividade**, onde poderá inserir os números de acordo com a atividade e a pessoa que a realizou. Basta clicar  $em \, \odot$  SALVAR ao finalizar.

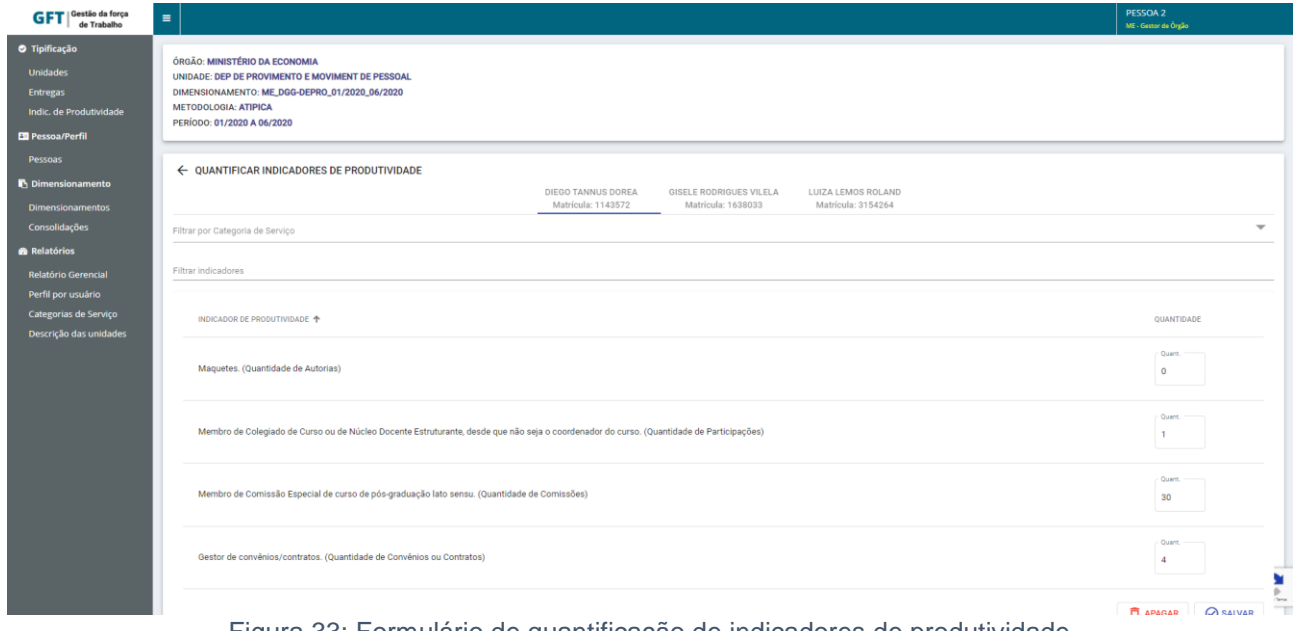

Figura 33: Formulário de quantificação de indicadores de produtividade

#### **5.11 Baixar Relatório**

<span id="page-24-2"></span><span id="page-24-1"></span>O usuário poderá baixar o relatório do dimensionamento clicando no ícone **Baixar Relatório** na coluna **Ações** (ver Figura *9*).

#### **5.12 Enviar Dimensionamento para Validação**

Para enviar um dimensionamento para validação, basta clicar no ícone **Validar Regras** , na coluna **Processar** (ver Figura *9*).

Será mostrado uma tela informando se as regras foram cumpridas. Se tiverem sido, o botão  $\text{F}$  ENVIAR PARA VALIDAÇÃO ficará disponível.

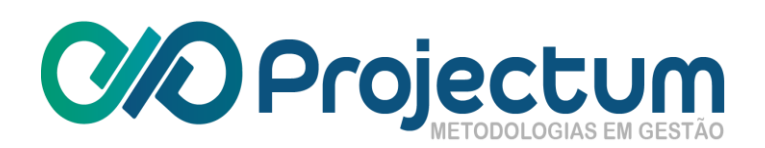

| <b>GFT</b> Gestão da força<br>$\equiv$          |                                                              |                                                                                                    |                       |          |                                                                                                    | PESSOA 2<br>ME - Gestor de Óraão |
|-------------------------------------------------|--------------------------------------------------------------|----------------------------------------------------------------------------------------------------|-----------------------|----------|----------------------------------------------------------------------------------------------------|----------------------------------|
| Filtrar por ano<br>Indic. de Produtividade      | <b>DIMENSIONAMENTOS</b><br>$\times$ Filtrar dimensionamentos |                                                                                                    |                       |          |                                                                                                    |                                  |
| DIMENSIONAMENTO 1                               |                                                              |                                                                                                    |                       |          | ACÕES                                                                                                    | PROCESSAR                        |
| <b>IN</b> Dimensionamento                       | ME_CEFIN_01/2021_07/2021 EM ELABORAÇÃO                       | <b>VERIFICAR REGRAS</b><br>Dimensionamento                                                                                                    |                       |          | $\begin{array}{ccccccccccccccccc} \text{\textbf{2}} & \text{\textbf{2}} & \text{\textbf{3}} & \text{\textbf{4}} & \text{\textbf{5}} & \text{\textbf{6}} & \text{\textbf{7}} & \text{\textbf{6}} & \text{\textbf{7}} & \text{\textbf{8}} & \text{\textbf{8}} & \text{\textbf{9}} & \text{\textbf{1}} & \text{\textbf{1}} & \text{\textbf{1}} & \text{\textbf{1}} & \text{\textbf{1}} & \text{\textbf{1}} & \text{\textbf{1}} & \text{\textbf{1}} & \text{\textbf{1}} & \text{\textbf{1}} & \text{\textbf{1}} & \text$ |                                  |
| <b>Dimensionamentos</b>                         | ME_CGFIN_01/2020_12/2020 CALCULADO                           | ME_CGORC_01/2021_07/2021                                                                                                    |                       |          | 盟 ④                                                                                                    | Σ                                |
|                                                 | ME_CGORC_01/2020_12/2020 (VALIDADO)                          | ◯ Foram selecionadas as entregas?<br>◯ Todas as entregas possuem pelo menos um quantitativo mensal preenchido?<br>⊙ Foram selecionadas as pessoas?<br>Existem esforços mensais atribuídos a entregas não quantificadas?<br>Existe pelo menos um percentual de esforço preenchido? |                       |          | $\bigcirc$                                                                                                    | $\mathbf{Z}$                     |
| Relatório Gerencial<br>Perfil por usuário       | ME_CGORC_01/2021_07/2021 BM ELABORAÇÃO                       |                                                                                                    |                       |          | $22\times0000$                                                                                                    | $\mathbb{Z}$ =                   |
| Categorias de Serviço<br>Descrição das unidades | ME_DAL-CGDIP_07/2019_12/2019 VALIDADO                        |                                                                                                    |                       |          | $\bigcirc$                                                                                                    | $\mathbf{z}$                     |
|                                                 | ME_DAL-CGEAD_07/2019_12/2019 EM VALIDAÇÃO                    |                                                                                                    |                       |          | $\circledcirc$                                                                                                    | $\prime$ $\theta$ $c$            |
|                                                 | ME_DAL-CGGIN_07/2019_12/2019 CALCULADO                       | Deseja confirmar e enviar o dimensionamento para seu Gestor?                                                                                                    |                       |          | 品 企                                                                                                    | Σ                                |
|                                                 | ME_DAL-CGLIC_07/2019_12/2019 CALCULADO                       |                                                                                                    | ENVIAR PARA VALIDAÇÃO | CANCELAR | 盟 ④                                                                                                    | Σ                                |
|                                                 | ME_DAL-CGPOF_07/2019_12/2019 CALCULADO                       |                                                                                                    |                       | 222019   | 盟 企                                                                                                    | Σ                                |
|                                                 | ME_DFC-CGCON_01/2020_12/2020 WALDADO                         |                                                                                                    | 01/2020               | 12/2020  | $\bigcirc$                                                                                                    | $\mathbf{r}$ $\mathbf{\Sigma}$   |

Figura 34: Tela de validação de regras para envio do dimensionamento

A entrega aparecerá agora com o status **EM VALIDAÇÃO**.

| <b>GFT</b>   Gestão da força<br>de Trabalho                                    | $\blacksquare$                                                                     |                     |                   |                 | PESSOA 2<br>ME - Gestor de Órgão                          |
|--------------------------------------------------------------------------------|------------------------------------------------------------------------------------|---------------------|-------------------|-----------------|-----------------------------------------------------------|
| <b>O</b> Tipificação<br>Unidades<br><b>Entregas</b><br>Indic. de Produtividade | <b>DIMENSIONAMENTOS</b><br>Filtrar por ano<br>Filtrar dimensionamentos<br>$\times$ |                     |                   |                 | $\times$                                                  |
| <b>ED</b> Pessoa/Perfil<br>Pessoas                                             | <b>DIMENSIONAMENTO 个</b>                                                           | <b>DATA INICIAL</b> | <b>DATA FINAL</b> | ACÔES           | PROCESSAR                                                 |
| <b>D</b> imensionamento                                                        | ME_CEFIN_01/2021_07/2021 (EM ELABORAÇÃO)                                           | 01/2021             | 07/2021           | $88 \times 997$ | $\mathscr{O}$ =                                           |
| <b>Dimensionamentos</b><br><b>Consolidações</b>                                | ME_CGFIN_01/2020_12/2020 CALCULADO                                                 | 01/2020             | 12/2020           | 盟 ④             | Σ                                                         |
| <b>&amp;</b> Relatórios                                                        | ME_CGORC_01/2020_12/2020 VALIDADO                                                  | 01/2020             | 12/2020           | $\circ$         | $\mathscr{E}$ $\Sigma$                                    |
| Relatório Gerencial<br>Perfil por usuário                                      | ME_CGORC_01/2021_07/2021 EMELABORAÇÃO                                              | 01/2021             | 07/2021           | $88 \times 997$ | $\mathscr{L}$ =                                           |
| Categorias de Serviço<br>Descrição das unidades                                | ME_DAL-CGDIP_07/2019_12/2019 (VALIDADO)                                            | 07/2019             | 12/2019           | $\bigcirc$      | $\mathscr{E}$ $\Sigma$                                    |
|                                                                                | ME_DAL-CGEAD_07/2019_12/2019 [EM VALIDAÇÃO]                                        | 07/2019             | 12/2019           | ⊕               | $\ell$ $\Box$ $\Box$                                      |
|                                                                                | ME_DAL-CGGIN_07/2019_12/2019 CALCULADO                                             | 07/2019             | 12/2019           | 品 ④             | Σ                                                         |
|                                                                                | ME_DAL-CGLIC_07/2019_12/2019 CALCULADO                                             | 07/2019             | 12/2019           | 盟 企             | Σ                                                         |
|                                                                                | ME_DAL-CGPOF_07/2019_12/2019 CALCULADO                                             | 07/2019             | 12/2019           | 盟 ④             | Σ                                                         |
|                                                                                | ME_DFC-CGCON_01/2020_12/2020 VALIDADO                                              | 01/2020             | 12/2020           | $\circ$         | $\mathscr{E}$ $\Sigma$                                    |
|                                                                                |                                                                                    |                     |                   |                 | Itens por página: 10 = 1 - 10 de 73<br>$\rightarrow$<br>e |

Figura 35: Dimensionamento no status "Em Validação"

# **5.13 Validar Dimensionamento**

<span id="page-25-0"></span>O Gestor de Órgão poderá então validar um dimensionamento. Basta clicar no ícone **Definir**  como Validado  $\Box$ , na coluna **Processar** (ver Figura 9).

Essa funcionalidade também está disponível para o perfil de Gestor Geral e Gestor de Unidade, porém, se o Gestor de Unidade não possuir perfil Validador, a opção **Definir como Validado** não estará disponível.

O dimensionamento ficará então com o status VALIDADO

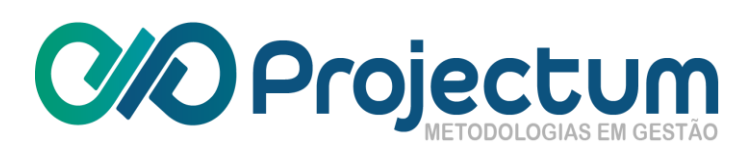

| <b>GFT</b>   Gestão da força<br>de Trabalho                                           | $\equiv$                                                                        |                     |                   |                 | PESSOA 2<br>ME - Gestor de Órgão         |
|---------------------------------------------------------------------------------------|---------------------------------------------------------------------------------|---------------------|-------------------|-----------------|------------------------------------------|
| <b>O</b> Tipificação<br><b>Unidades</b><br><b>Entregas</b><br>Indic. de Produtividade | <b>DIMENSIONAMENTOS</b><br>Filtrar por ano<br>$\times$ Filtrar dimensionamentos |                     |                   |                 | $\times$                                 |
| <b>ED</b> Pessoa/Perfil<br>Pessoas                                                    | <b>DIMENSIONAMENTO 个</b>                                                        | <b>DATA INICIAL</b> | <b>DATA FINAL</b> | ACOES           | PROCESSAR                                |
| n Dimensionamento                                                                     | ME_CEFIN_01/2021_07/2021 [EM ELABORAÇÃO]                                        | 01/2021             | 07/2021           | $88 \times 990$ | $\gamma =$                               |
| <b>Dimensionamentos</b><br>Consolidações                                              | ME_CGFIN_01/2020_12/2020 CALCULADO                                              | 01/2020             | 12/2020           | 器 ④             | Σ                                        |
| <b>a</b> Relatórios                                                                   | ME_CGORC_01/2020_12/2020 VALIDADO                                               | 01/2020             | 12/2020           | ⊕               | $\mathbb{Z}$                             |
| <b>Relatório Gerencial</b><br>Perfil por usuário                                      | ME_CGORC_01/2021_07/2021 (EMELABORAÇÃO)                                         | 01/2021             | 07/2021           | $88 \times 997$ | י≡ ∧                                     |
| Categorias de Serviço<br>Descrição das unidades                                       | ME_DAL-CGDIP_07/2019_12/2019 (VALIDADO)                                         | 07/2019             | 12/2019           | ⊕               | $\mathscr{E}$ $\Sigma$                   |
|                                                                                       | ME_DAL-CGEAD_07/2019_12/2019 (EM VALIDAÇÃO)                                     | 07/2019             | 12/2019           | $\bigcirc$      | $\ell$ $\Box$ $\Box$                     |
|                                                                                       | ME_DAL-CGGIN_07/2019_12/2019 CALCULADO                                          | 07/2019             | 12/2019           | 盟の              | Σ                                        |
|                                                                                       | ME_DAL-CGLIC_07/2019_12/2019 CALCULADO                                          | 07/2019             | 12/2019           | 盟 ④             | Σ                                        |
|                                                                                       | ME_DAL-CGPOF_07/2019_12/2019 CALCULADO                                          | 07/2019             | 12/2019           | 盟 ④             | Σ                                        |
|                                                                                       | ME_DFC-CGCON_01/2020_12/2020 VALIDADO                                           | 01/2020             | 12/2020           | $\circ$         | $\mathscr{E}$ $\Sigma$                   |
|                                                                                       |                                                                                 |                     |                   |                 | Itens por página: 10 = 1 - 10 de 73<br>C |

Figura 36: Dimensionamento no status "Validado"

#### **5.14 Devolver para Ajustes**

<span id="page-26-0"></span>Se for necessário, o dimensionamento poderá ser devolvido para ajustes. Para fazer isso, basta clicar no ícone **Devolver para Ajustes** , na coluna **Processar** (ver Figura *9*).

Ao clicar, aparecerá uma tela para descrever quais ajustes deverão ser efetuados. Ao relatar, o botão <sup>O DEVOLVER</sup> ficará disponível.

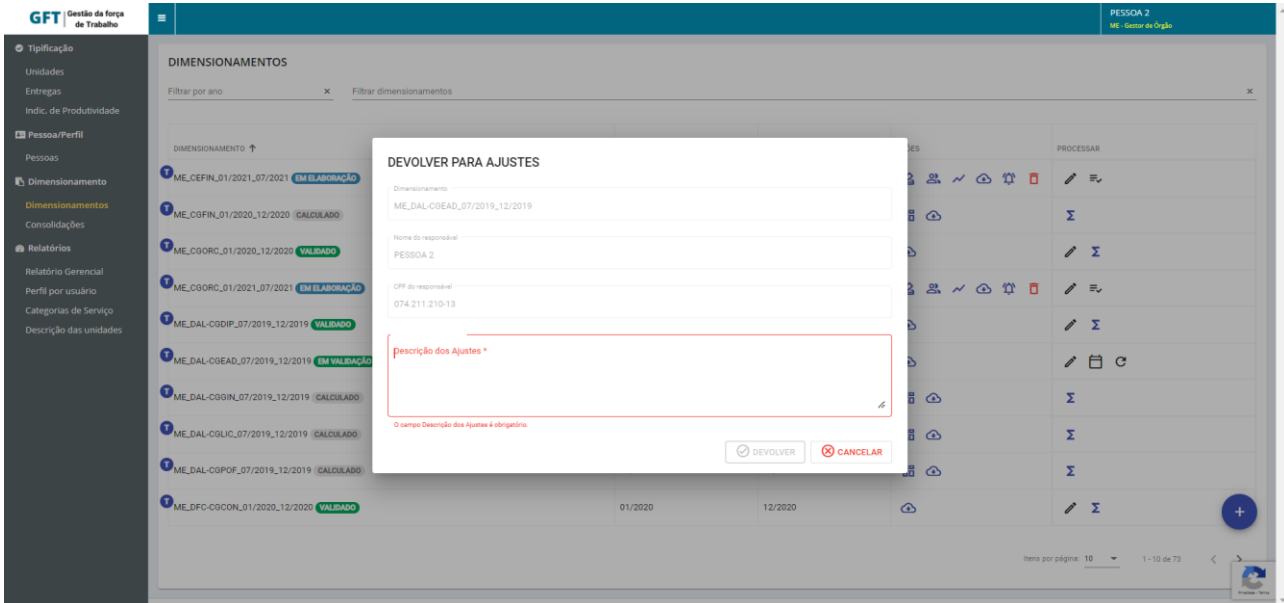

Figura 37: Formulário de devolução de dimensionamento para ajustes

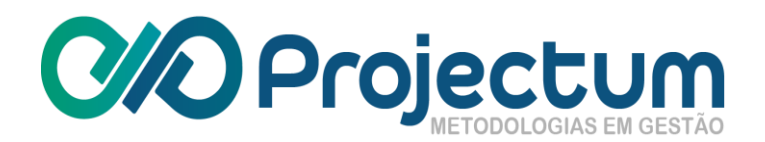

O dimensionamento ficará então com o status **DEVOLVIDO PARA AJUSTES** 

| <b>GFT</b>   Gestão da força<br>de Trabalho                                           | $\equiv$                                                                           |                     |                   |                                     | PESSOA 2<br>ME - Gestor de Órgão |
|---------------------------------------------------------------------------------------|------------------------------------------------------------------------------------|---------------------|-------------------|-------------------------------------|----------------------------------|
| <b>O</b> Tipificação<br><b>Unidades</b><br><b>Entregas</b><br>Indic. de Produtividade | <b>DIMENSIONAMENTOS</b><br>Filtrar por ano<br>Filtrar dimensionamentos<br>$\times$ |                     |                   |                                     | $\times$                         |
| Pessoa/Perfil<br>Pessoas                                                              | DIMENSIONAMENTO +                                                                  | <b>DATA INICIAL</b> | <b>DATA FINAL</b> | ACÕES                               | PROCESSAR                        |
| <b>n</b> Dimensionamento                                                              | ME_CEFIN_01/2021_07/2021 EM ELABORAÇÃO                                             | 01/2021             | 07/2021           | $88 \times 0000$                    | $\mathscr{O}$ =                  |
| <b>Dimensionamentos</b><br>Consolidações                                              | ME_CGFIN_01/2020_12/2020 CALCULADO                                                 | 01/2020             | 12/2020           | 品 企                                 | Σ                                |
| <b><i>Relatórios</i></b>                                                              | ME_CGORC_01/2020_12/2020 VALIDADO                                                  | 01/2020             | 12/2020           | $\bigcirc$                          | $\mathscr{O}$ $\Sigma$           |
| <b>Relatório Gerencial</b><br>Perfil por usuário                                      | ME_CGORC_01/2021_07/2021 [EMELABORAÇÃO]                                            | 01/2021             | 07/2021           | $88 \times 600$                     | $\mathscr{D}$ =                  |
| Categorias de Serviço<br>Descrição das unidades                                       | ME_DAL-CGDIP_07/2019_12/2019 (VALIDADO)                                            | 07/2019             | 12/2019           | $\bigcirc$                          | $\mathbb{Z}$                     |
|                                                                                       | ME_DAL-CGEAD_07/2019_12/2019 DEVOLVIDO PARA AJUSTES                                | 07/2019             | 12/2019           | $88 \times 900$                     | $\mathscr{E}$ =                  |
|                                                                                       | ME_DAL-CGGIN_07/2019_12/2019 CALCULADO                                             | 07/2019             | 12/2019           | 盟 ④                                 | Σ                                |
|                                                                                       | ME_DAL-CGLIC_07/2019_12/2019 CALCULADO                                             | 07/2019             | 12/2019           | 品 企                                 | Σ                                |
|                                                                                       | ME_DAL-CGPOF_07/2019_12/2019 CALCULADO                                             | 07/2019             | 12/2019           | 盟 ④                                 | Σ                                |
|                                                                                       | ME_DFC-CGCON_01/2020_12/2020 VALIDADO                                              | 01/2020             | 12/2020           | $\circ$                             | $\delta$ $\Sigma$                |
|                                                                                       |                                                                                    |                     |                   | Itens por página: 10 = 1 - 10 de 73 | c<br><b>Harling Corp</b>         |

Figura 38: Dimensionamento com status "Devolvido para ajuste"

Na página de **Dimensionamentos** (item 5), será possível visualizar o motivo da devolução clicando no ícone **Visualizar o Motivo da Devolução do Dimensionamento ,** na coluna **Ações**.

<span id="page-27-0"></span>Após os ajustes, o dimensionamento poderá ser **Enviado para Validação** novamente, seguindo os passos do item 5.12 deste documento.

#### **5.15 Consolidar Dimensionamento**

Para consolidar um dimensionamento, basta clicar no botão **Cadastrar Consolidação <sup>.</sup>,** na página de **Consolidações.**

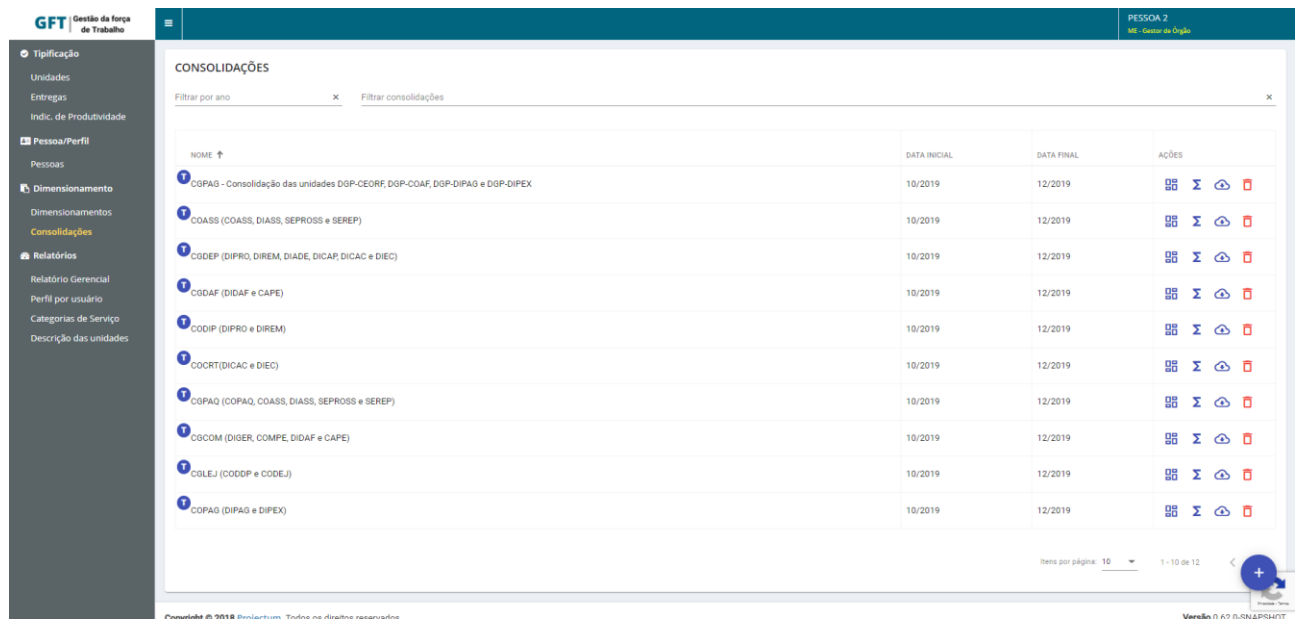

#### Figura 39: Tela "Consolidações"

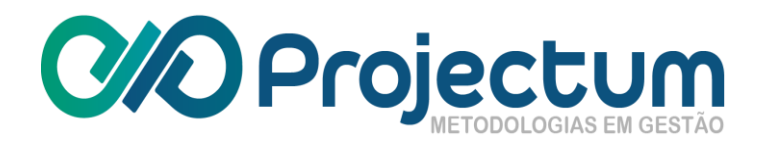

Ao clicar, irá aparecer uma tela para selecionar dois ou mais dimensionamentos pertencentes ao mesmo período. Ao selecionar, basta clicar em @ SALVAR

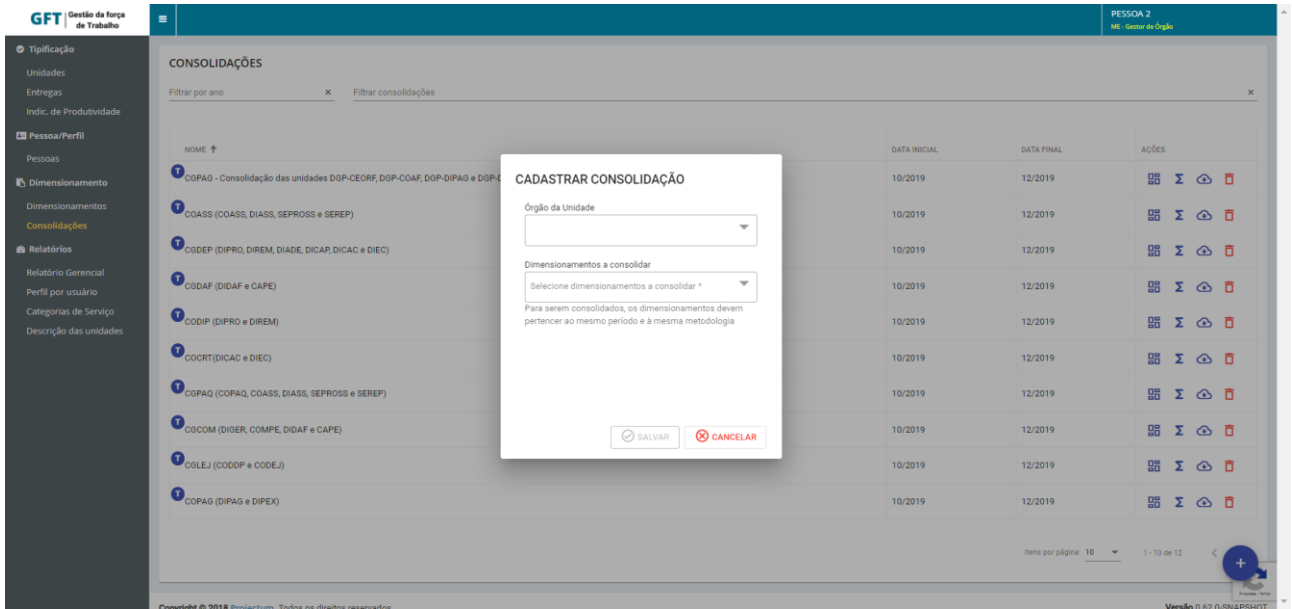

Figura 40: Formulário de consolidação de dimensionamentos

Feito isso, a consolidação irá aparecer na lista de **Consolidações** e será possível **Baixar o Relatório** ou **Excluir** a consolidação. Essas opções estarão na coluna **Ações** (*Figura 28*).

**Observação**: As opções de visualizar o dashboard e fazer os cálculos das consolidações estarão disponíveis apenas para o perfil Gestor Geral e Gestor de Órgão.

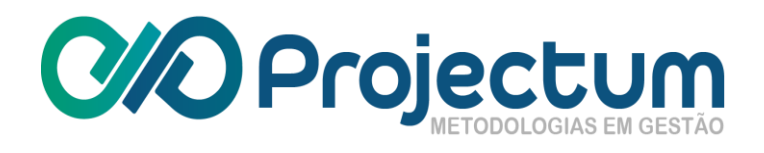

# <span id="page-29-0"></span>**6. Relatórios**

O Gestor de Órgão poderá gerar os relatórios dos tipos: Gerencial, Perfil por Usuário, Categorias de Serviço e Descrição das Unidades.

# <span id="page-29-1"></span>**6.1 Relatório Gerencial**

A opção de **Relatório Gerencial** informará uma visão geral acerca do Órgão selecionado. A seleção de Unidade é opcional.

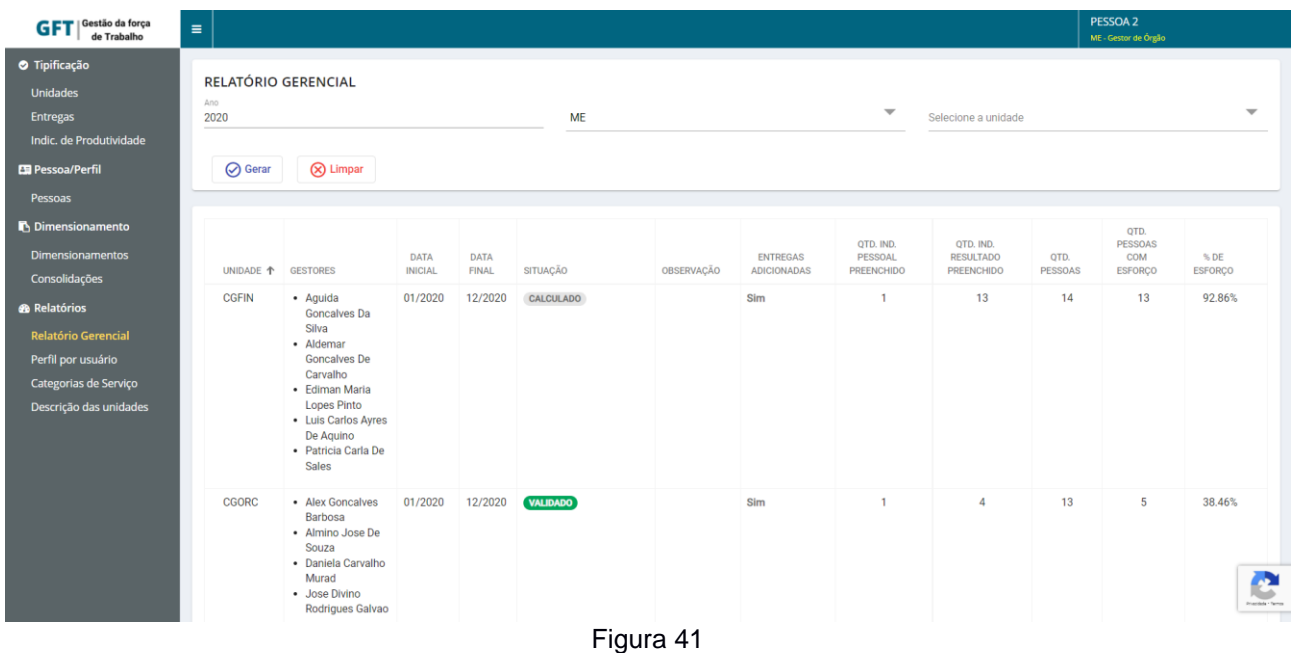

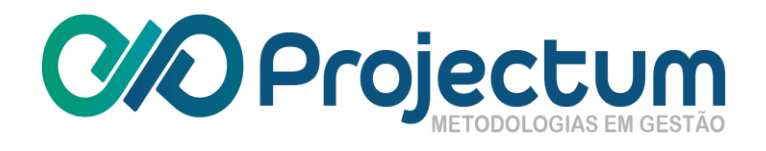

# **6.2 Perfil por Usuário**

<span id="page-30-0"></span>A opção de **Relatório de Perfil por Usuário** traz os perfis habilitados para cada pessoa que faz parte do Órgão selecionado. A Unidade é opcional.

| Gestão da força<br><b>GFT</b><br>de Trabalho                                                           | $\equiv$                                                                     |                                                 |                                   | PESSOA 2<br>ME - Gestor de Órgão         |
|----------------------------------------------------------------------------------------------------|------------------------------------------------------------------------------|-------------------------------------------------|-----------------------------------|------------------------------------------|
| <b>O</b> Tipificação<br><b>Unidades</b><br><b>Entregas</b><br>Indic. de Produtividade<br>Pessoa/Perfil | RELATÓRIO DE PERFIL POR USUÁRIO<br><b>ME</b><br><b>⊙</b> Gerar<br>(X) Limpar | $\overline{\phantom{a}}$<br>Selecione a unidade | $\overline{\phantom{a}}$          |                                          |
| Pessoas                                                                                                |                                                                              |                                                 |                                   |                                          |
| <b>Dimensionamento</b>                                                                                 | <b>UNIDADE 个</b>                                                             | <b>UNIDADE SUPERIOR</b>                         | <b>SERVIDOR</b>                   | <b>PERFIL</b>                            |
| <b>Dimensionamentos</b><br>Consolidações                                                               | CENTRAL DE ATENDIMENTO DE PESSOAL                                            | DIV DAS CENTRAIS DE ATEND DE PESSOAL            | ALESSANDRA GONCALVES TEIXEIRA     | Usuário                                  |
| <b>®</b> Relatórios                                                                                    | CENTRAL DE ATENDIMENTO DE PESSOAL                                            | DIV DAS CENTRAIS DE ATEND DE PESSOAL            | ALMIRA NUNES SOARES DE OLIVEIRA   | Usuário                                  |
| <b>Relatório Gerencial</b><br>Perfil por usuário                                                       | CENTRAL DE ATENDIMENTO DE PESSOAL                                            | DIV DAS CENTRAIS DE ATEND DE PESSOAL            | ANA REGINA PASSOS DE CARVALHO     | Usuário                                  |
| Categorias de Serviço                                                                                  | CENTRAL DE ATENDIMENTO DE PESSOAL                                            | DIV DAS CENTRAIS DE ATEND DE PESSOAL            | <b>ANETTE URSULA DREGER</b>       | Usuário                                  |
| Descrição das unidades                                                                                 | CENTRAL DE ATENDIMENTO DE PESSOAL                                            | DIV DAS CENTRAIS DE ATEND DE PESSOAL            | <b>BERNADETE NOVATO</b>           | Usuário                                  |
|                                                                                                    | CENTRAL DE ATENDIMENTO DE PESSOAL                                            | DIV DAS CENTRAIS DE ATEND DE PESSOAL            | CLAUDIA MARGARIDA MATOS DE ARAUJO | Usuário                                  |
|                                                                                                    | CENTRAL DE ATENDIMENTO DE PESSOAL                                            | DIV DAS CENTRAIS DE ATEND DE PESSOAL            | CLAUDIO AUGUSTO ALVES COSTA FILHO | Usuário                                  |
|                                                                                                    | CENTRAL DE ATENDIMENTO DE PESSOAL                                            | DIV DAS CENTRAIS DE ATEND DE PESSOAL            | <b>DIEGO HUDSON RIOS</b>          | Usuário                                  |
|                                                                                                    | CENTRAL DE ATENDIMENTO DE PESSOAL                                            | DIV DAS CENTRAIS DE ATEND DE PESSOAL            | ELIDA SOARES DO COUTO             | Usuário                                  |
|                                                                                                    | CENTRAL DE ATENDIMENTO DE PESSOAL                                            | DIV DAS CENTRAIS DE ATEND DE PESSOAL            | ELINA DE ARAUJO BELIZARIO         | ⊷<br>Usuário<br><b>Principle - Terro</b> |

Figura 42

# <span id="page-30-1"></span>**6.3 Categorias de Serviço**

A opção de **Relatório de Categoria de Serviço** possibilita ter uma visão geral das Categorias de Serviço e das Entregas do Órgão selecionado. A Unidade e o Dimensionamento são opcionais.

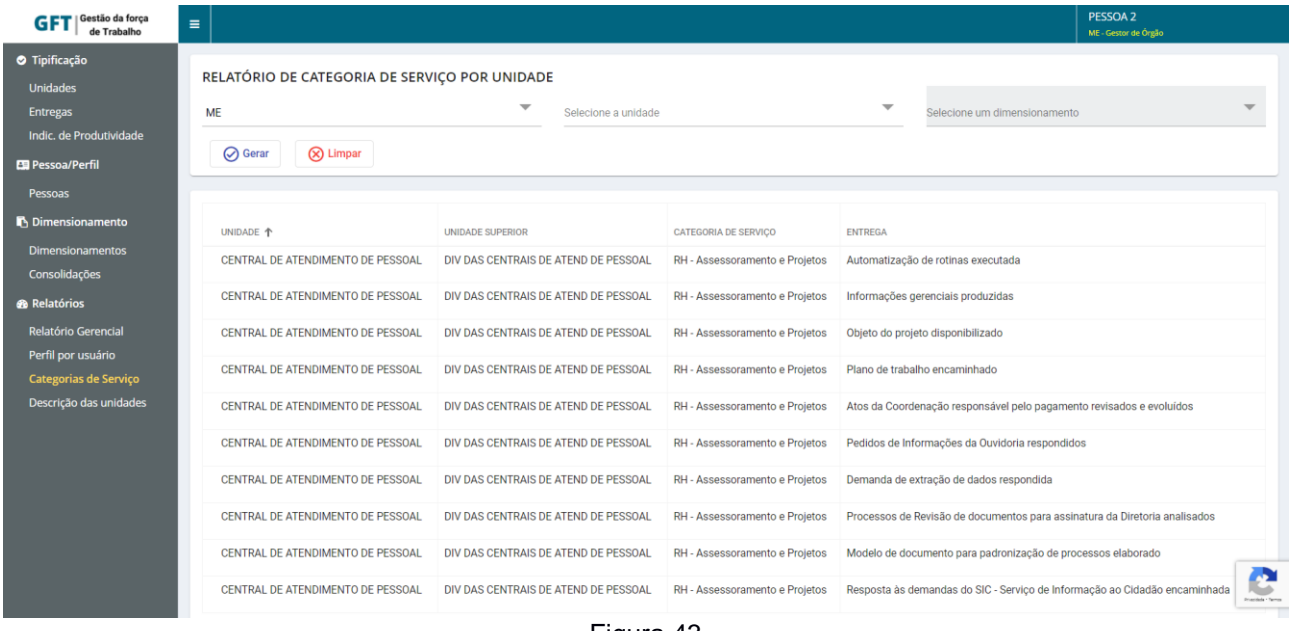

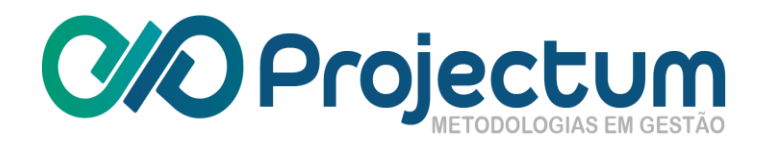

# **6.4 Descrição das Unidades**

<span id="page-31-0"></span>A opção de **Descrição das Unidades** permite gerar um relatório com uma visão geral das entregas por Unidades do Órgão selecionado. A Unidade é opcional.

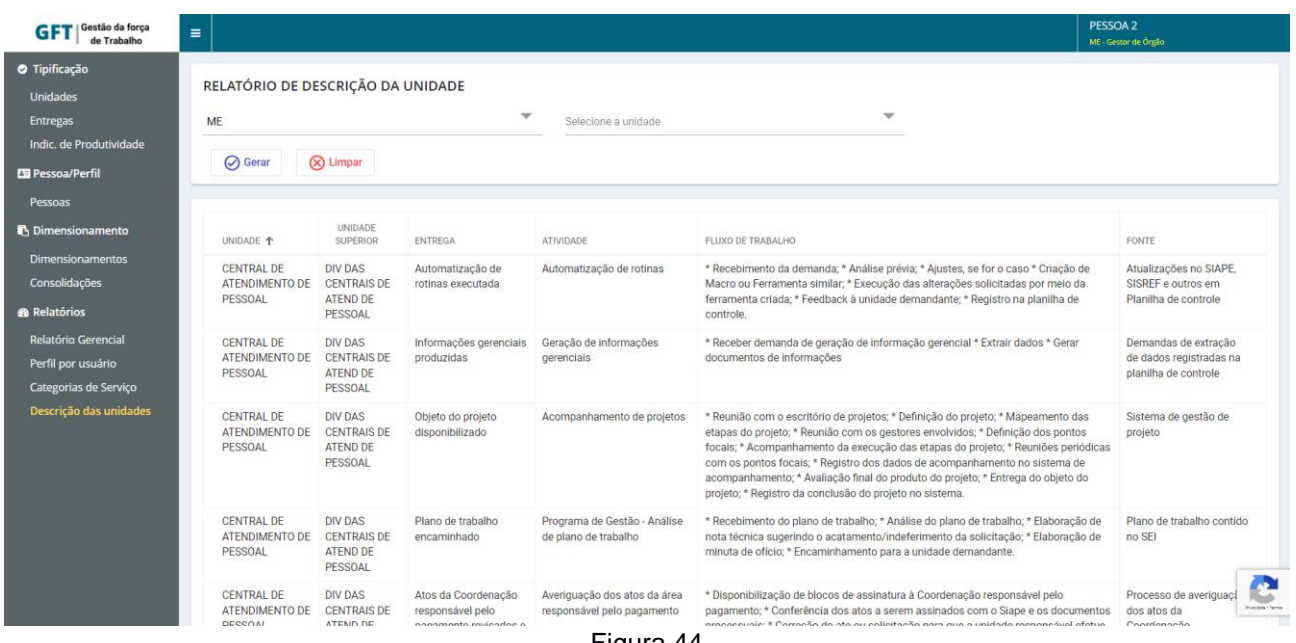

Figura 44